# **INSPIRON™**

## **ASENNUSOPAS**

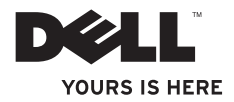

# **INSPIRON™**

### **ASENNUSOPAS**

Säännösten mukainen malli: W03B-sarja Säännösten mukainen tyyppi: W03B001

## **Huomautukset, tärkeät huomautukset ja varoitukset**

- **HUOMAUTUS:** HUOMAUTUKSET ovat tärkeitä tietoja, joiden avulla voit käyttää tietokonetta entistä paremmin.
- **TÄRKEÄ HUOMAUTUS: TÄRKEÄT HUOMAUTUKSET ovat varoituksia tilanteista, joissa laitteisto voi vahingoittua tai joissa tietoja voidaan menettää. Niissä kerrotaan myös, miten nämä tilanteet voidaan välttää.**
- **VAROITUS: VAROITUS kertoo tilanteesta, johon saattaa liittyä omaisuusvahinkojen, loukkaantumisen tai kuoleman vaara.**

Jos ostit Dell™ n -sarjan tietokoneen, mitkään tässä asiakirjassa esitettävät viittaukset Microsoft® Windows® -käyttöjärjestelmiin eivät koske sinua.

#### **Tämän asiakirjan tiedot voivat muuttua ilman erillistä ilmoitusta.**

#### **© 2011 Dell Inc. Kaikki oikeudet pidätetään.**

\_\_\_\_\_\_\_\_\_\_\_\_\_\_\_\_\_\_

Näiden aineistojen kaikenlainen kopioiminen ilman Dell Inc:n kirjallista lupaa on jyrkästi kielletty.

Tässä tekstissä käytetyt tavaramerkit: Dell, DELL-logo, YOURS IS HERE, Inspiron, Solution Station ja and DellConnect ovat Dell Inc:n tavaramerkkejä; AMD, AMD Athlonja ATI Mobility Radeon ovat Advanced Micro Devices, Inc:n tavaramerkkejä tai rekisteröityjä tavaramerkkejä; Microsoft, Windows, ja Windowsin Käynnistä-painikkeen logo ovat Microsoft Corporationin tavaramerkkejä tai rekisteröityjä tavaramerkkejä Yhdysvalloissa ja/tai muissa maissa, Blu-ray Disc on Bluray Disc Associationin tavaramerkki; Bluetooth on Bluetooth SIG, Inc:n tavaramerkki, jota Dell käyttää lisenssillä.

Muut tekstissä mahdollisesti käytetyt tavaramerkit ja tuotenimet viittaavat joko merkkien ja nimien haltijoihin tai näiden tuotteisiin. Dell Inc. kieltää omistusoikeuden muihin kuin omiin tavara- ja tuotemerkkeihinsä.

**Syyskuu 2011 P/N 5WJKX Versio A00**

## **Sisältö**

#### **[Inspiron One -tietokoneen](#page-6-0)**

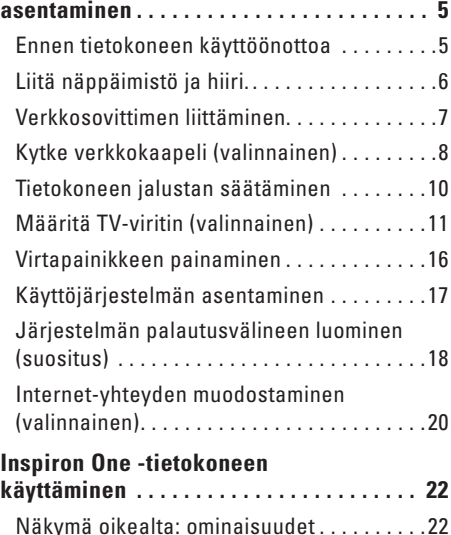

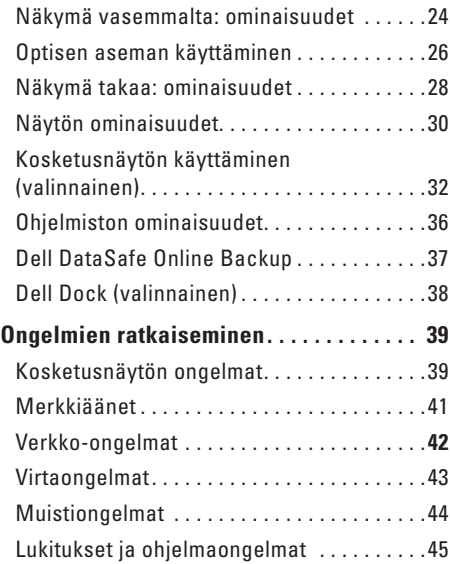

#### **Sisältö**

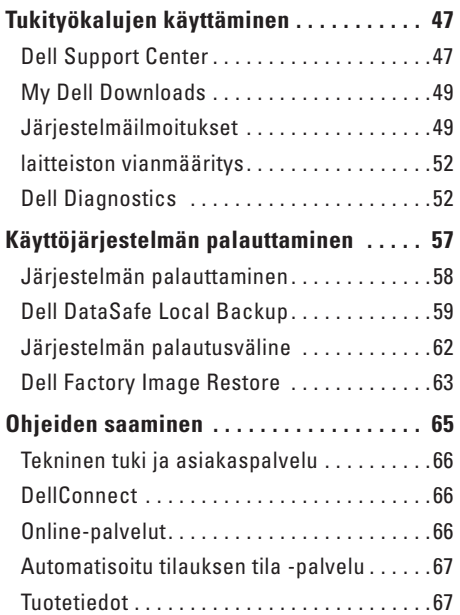

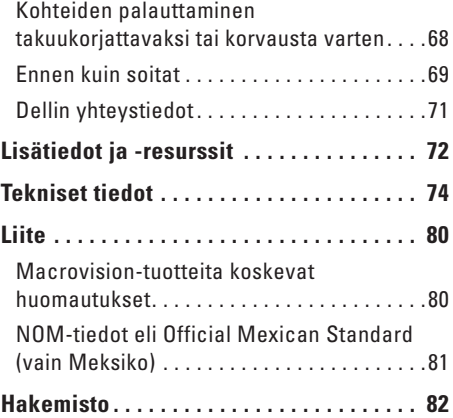

## <span id="page-6-0"></span>**Inspiron One -tietokoneen asentaminen**

Tässä osassa on tietoja Dell™ Inspiron One -tietokoneen asentamisesta.

- **VAROITUS: Ennen kuin teet mitään tässä osiossa mainittuja toimia, lue tietokoneen mukana toimitetut turvallisuusohjeet. Lisää turvallisuusohjeita on Regulatory Compliance -sivulla osoitteessa www.dell.com/regulatory\_compliance.**
- **HUOMAUTUS:** Tietokoneen huoltomerkki  $\mathscr{U}$ ja pikahuoltokoodi ovat tarrassa tietokoneen takana. Käytä huoltomerkkiä tai pikahuoltokoodia tietokoneen yksilöimiseen, kun pyydät tukea Dellin verkkosivuston kautta tai puhelimitse.

## **Ennen tietokoneen käyttöönottoa**

Sijoita tietokone pistorasian lähelle tasaiselle pinnalle ja huolehdi paikan tuuletuksesta.

Tietokone voi ylikuumentua, jos ilmavirtausta sen ympärillä rajoitetaan. Estä ylikuumentuminen varmistamalla, että tietokoneen takana on vähintään 10,2 cm ja muilla sivuilla vähintään 5,1 cm vapaata tilaa. Älä koskaan sijoita käynnissä olevaa tietokonetta suljettuun paikkaan, kuten kaappiin tai laatikkoon.

## <span id="page-7-0"></span>**Liitä näppäimistö ja hiiri.**

Liitä USB-näppäimistö ja -hiiri tietokoneen USB-liitäntöihin.

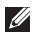

**HUOMAUTUS:** Jos olet ostanut tietokoneen mukana langattoman näppäimistön ja hiiren, liitä USB-vastaanotin USB-liitäntään. Katso lisätietoja langattoman näppäimistön ja hiiren mukana toimitetuista oppaista.

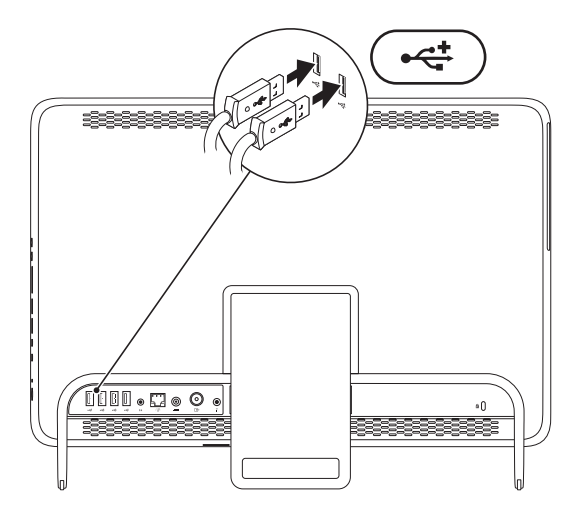

## <span id="page-8-1"></span><span id="page-8-0"></span>**Verkkosovittimen liittäminen**

Liitä verkkovirtasovitin tietokoneeseen ja pistorasiaan tai ylijännitesuojaan.

**VAROITUS: Virtasovitin toimii sähköpistorasioissa maailmanlaajuisesti. Virtaliittimet ja virtajohdot vaihtelevat kuitenkin maakohtaisesti. Yhteensopimattoman kaapelin käyttö tai kaapelin väärä kytkentä virtajohtoon tai sähköpistorasiaan voi aiheuttaa tulipalon tai vaurioita tietokoneeseen.**

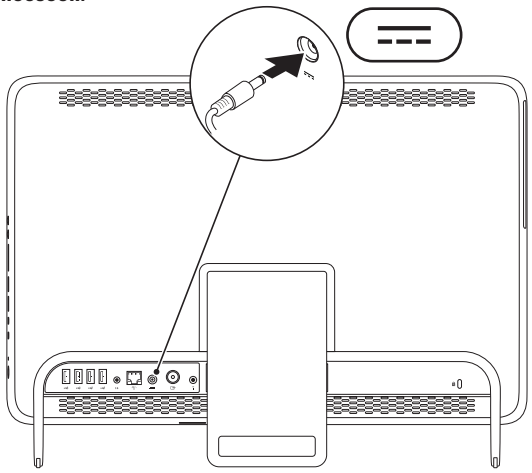

## <span id="page-9-0"></span>**Kytke verkkokaapeli (valinnainen)**

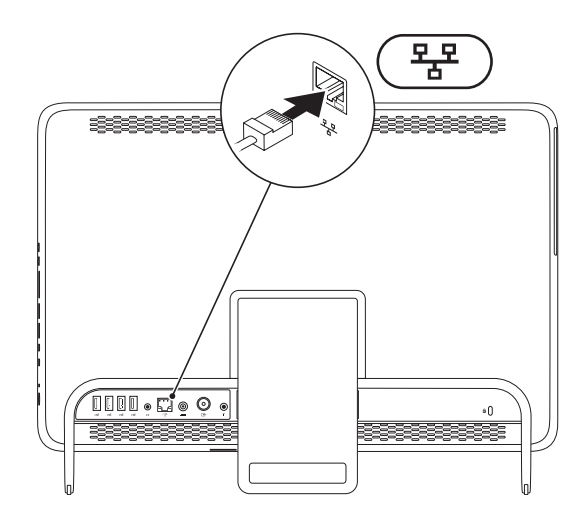

Verkkoliitäntä ei ole tarpeen tämän tietokoneen asennuksen viimeistelemiseksi, mutta jos käytössäsi on aiempi verkko tai Internet-yhteys, jossa käytetään kaapeliliitäntää (kuten kodin kaapelimodeemi tai Ethernet-liitäntä), voit liittää sen nyt.

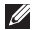

**HUOMAUTUS:** Käytä verkkoliitäntään vain Ethernet-kaapelia (RJ45-liitin). Älä liitä puhelinkaapelia (RJ11-liitin) verkkoliitäntään.

Liitä tietokone verkko- tai laajakaistalaitteeseen liittämällä verkkokaapelin toinen pää verkkoporttiin tai laajakaistalaitteeseen. Liitä verkkokaapelin toinen pää tietokoneen takapaneelissa olevaan verkkoliitäntään (RJ45-liitin). Naksahdus osoittaa, että verkkokaapeli on kiinnitetty oikein.

## <span id="page-11-0"></span>**Tietokoneen jalustan säätäminen**

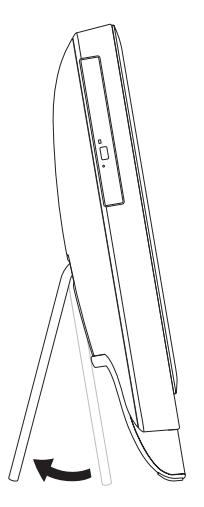

#### **VAROITUS: Älä kanna tietokonetta jalustasta tai käännä tietokonetta ylösalaisin.**

Säädä näyttö sopivaan katselukulmaan vetämällä jalustaa. Kuulet selkeän naksahduksen, kun avaat tai suljet jalustan.

## <span id="page-12-1"></span><span id="page-12-0"></span>**Määritä TV-viritin (valinnainen)**

Voit katsoa televisiotasi tietokoneella yhdistämällä joko television tai digitaalisen antennikaapelin tai digisovittimen tietokoneeseesi.

#### **Määrittäminen digisovittimen avulla**

- **1.** Kuori suojakansi infrapunalähettimen päältä ja kiinnitä infrapunalähetin digisovittimen infrapunatunnistimeen.
- **2.** Kytke infrapunalähettimen kaapeli tietokoneen infrapunalähetinliittimeen.

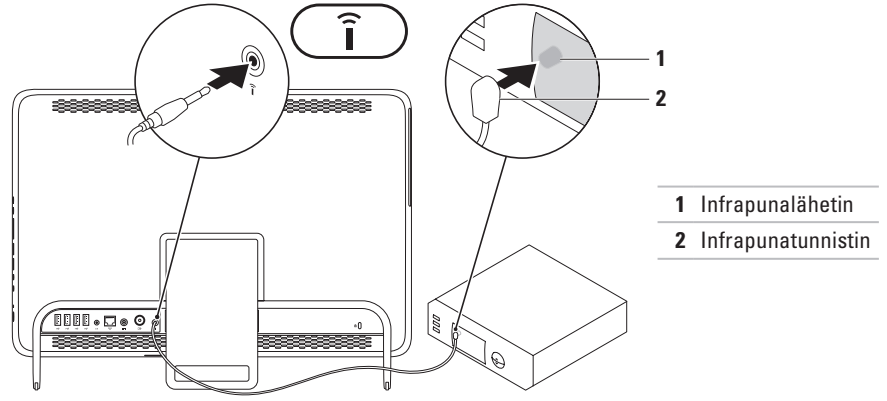

#### **Inspiron One -tietokoneen asentaminen**

- **3.** Kytke RF-kaapeli digisovittimen RF-lähtöliittimeen ja tietokoneen antennituloliittimeen.
- **HUOMAUTUS:** RF-kaapeleita ei toimiteta tietokoneen mukana. Ne on hankittava erikseen.

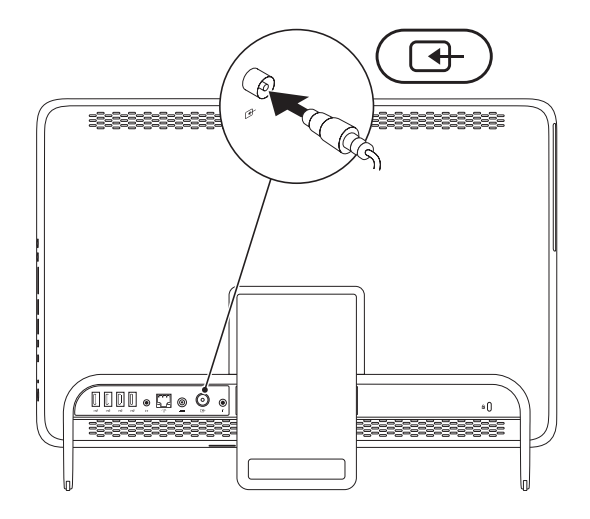

- **4.** Käynnistä tietokone.
- **5.** Valitse **Käynnistä** → **Kaikki ohjelmat**→ **Windows Media Center**→ **Tehtävät**→ **asetukset**→ **TV**.
- **6.** Noudata näytön ohjeita.

#### **Määrittäminen TV:n / digitaalisen antennikaapelin avulla**

**1.** Jos sitä ei ole vielä asetettu paikalleen, aseta B-CAS-kortti tietokoneen B-CAS-korttipaikkaan (vain Japanissa).

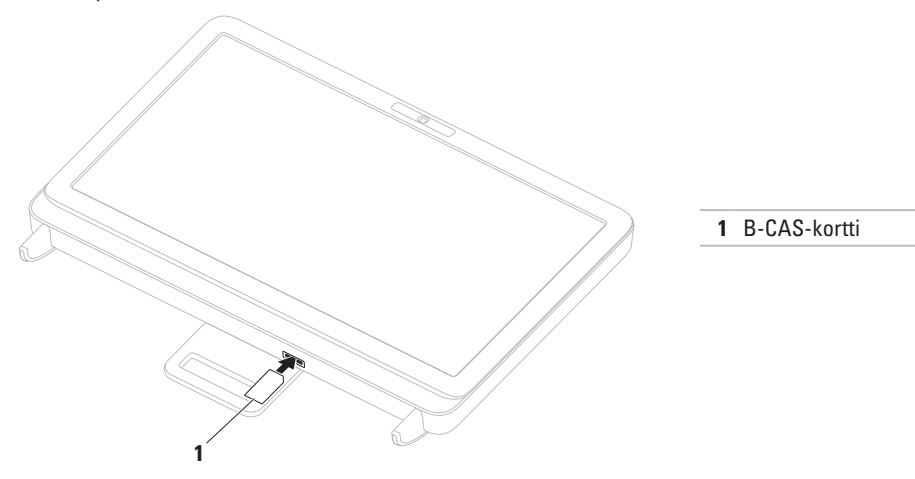

- **2.** Yhdistä televisio / digitaalinen antennikaapeli tietokoneen antennituloon.
- **3.** Käynnistä tietokone.
- **4.** Valitse **Käynnistä** → **Kaikki ohjelmat**→ **Windows Media Center**→ **Tehtävät**→ **asetukset**→ **TV**.
- **5.** Noudata näytön ohjeita.

## <span id="page-17-0"></span>**Virtapainikkeen painaminen**

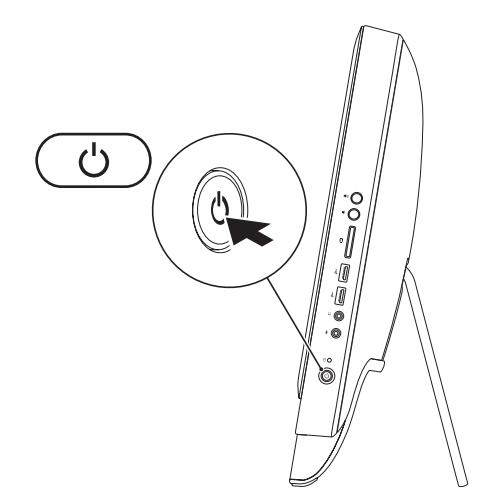

## <span id="page-18-0"></span>**Käyttöjärjestelmän asentaminen**

Dell-tietokoneeseen on ennalta asennettu käyttöjärjestelmä, jonka valitsit tietokoneen oston yhteydessä.

#### **Microsoft Windows**

Asenna Microsoft® Windows® ensimmäistä kertaa noudattamalla näytössä näkyviä ohjeita. Nämä toimet ovat pakollisia, ja niiden tekeminen voi kestää jonkin aikaa. Windows-määritysnäytöt opastavat toimenpiteissä, kuten käyttöoikeussopimusten hyväksyminen, asetusten määrittäminen ja internet-yhteyden määrittäminen.

- **TÄRKEÄ HUOMAUTUS: Älä keskeytä käyttöjärjestelmän asennusta. Muutoin tietokone saattaa muuttua käyttökelvottomaksi ja käyttöjärjestelmä on asennettava uudelleen.**
- **HUOMAUTUS:** Tietokoneen suorituskyvyn optimoimiseksi on suositeltavaa, että lataat ja asennat tietokoneeseesi uusimman BIOS-ohjelmiston ja ohjaimet osoitteesta **support.dell.com**.
- **HUOMAUTUS:** Lisätietoja käyttöjärjestelmästä ja ominaisuuksista on osoitteessa **support.dell.com/MyNewDell**.

#### **Ubuntu**

Asenna Ubuntu noudattamalla näyttöön tulevia ohjeita. Lisätietoja käyttöjärjestelmästä on Ubuntuoppaissa.

## <span id="page-19-0"></span>**Järjestelmän palautusvälineen luominen (suositus)**

**HUOMAUTUS:** On suositeltavaa, että luot järjestelmän palautusvälineen heti samalla, kun määrität Microsoft Windowsin asetukset.

Järjestelmän palautusvälineellä voi palauttaa tietokoneen siihen tilaan, jossa se oli tietokoneen ostohetkellä, mikä säilyttää datatiedostot (eikä tähän tarvita Operating System -levyä). Järjestelmän palautusvälinettä voi käyttää, jos tietokone ei toimi laitteisiin, ohjelmistoihin, ohjaimiin tai muihin järjestelmäasetuksiin tehtyjen muutosten vuoksi.

Järjestelmän palautusvälineen luominen edellyttää seuraavaa:

- • Dell DataSafe Local Backup
- • USB-muistitikku, jonka muistin vähimmäismäärä on 8 Gt, tai DVD-R/DVD+R- tai Blu-ray Disc™ -levy
- **HUOMAUTUS:** Dell DataSafe Local Backup ei tue uudelleentallennuskelpoisia levyjä.

Voit luoda järjestelmän palautusvälineen seuraavasti:

- **1.** Varmista, että verkkolaite on liitetty (lisätietoja on sivulla [7](#page-8-1) kohdassa Verkkolaitteen liittäminen).
- **2.** Aseta levy tai USB-muistitikku tietokoneeseen.
- **3.** Valitse **Käynnistä** → **Kaikki ohjelmat**→ **Dell DataSafe Local Backup**.
- **4.** Valitse **Create Recovery Media**.
- **5.** Noudata näytön ohjeita.

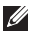

**HUOMAUTUS:** Lisätietoja käyttöjärjestelmän palauttamisesta palautusvälineen avulla on kohdassa Järjestelmän palautusväline sivulla [62](#page-63-1).

## <span id="page-21-0"></span>**Internet-yhteyden muodostaminen (valinnainen)**

Internet-yhteyden muodostamiseen tarvitaan modeemi tai verkkoliitäntä ja Internetpalveluntarjoaja (ISP).

Jos alkuperäiseen tilaukseen ei sisälly ulkoista USB-modeemia tai WLAN-sovitinta, voit ostaa sellaisen sivustosta **www.dell.com**.

#### **Kiinteän yhteyden määrittäminen**

- • Jos käytät puhelinverkkoyhteyttä, liitä puhelinjohto ulkoiseen USB-modeemiin (valinnainen) ja puhelinpistorasiaan, ennen kuin määrität Internet-yhteyden.
- • Jos käytössäsi on DSL- tai kaapeli-/ satelliittimodeemiyhteys, pyydä asennusohjeet Internet-palveluntarjoajalta tai matkapuhelinpalvelusta.

Määritä kiinteä Internet-yhteys Internetyhteyden määrittäminen -kohdasta sivulla [21](#page-22-0).

#### **Langattoman yhteyden määrittäminen**

**HUOMAUTUS:** Ohjeet langattoman reitittimen määrittämiseen on reitittimen mukana toimitetuissa ohjeissa.

Langattoman Internet-yhteyden käyttäminen edellyttää tietokoneen liittämistä langattomaan reitittimeen.

Langattoman reititinyhteyden määrittäminen:

- **1.** Tallenna ja sulje kaikki avoimet tiedostot ja poistu kaikista avoimista ohjelmista.
- **2.** Valitse **Käynnistä** → **Ohjauspaneeli**.
- **3.** Kirjoita hakuruutuun verkko ja valitse sitten **Verkko- ja jakamiskeskus** → **Muodosta verkkoyhteys**.
- **4.** Suorita asennus loppuun noudattamalla näytön ohjeita.

#### <span id="page-22-0"></span>**Internet-yhteyden määrittäminen**

Internet-palveluntarjoajat ja niiden tarjonta vaihtelevat eri maissa. Kysy maakohtaisista palveluista Internet-palveluntarjoajalta.

Jos et pysty muodostamaan Internet-yhteyttä, vaikka yhteys on toiminut aiemmin, ongelma saattaa johtua Internet-palveluntarjoajan käyttökatkoksesta. Selvitä palvelun tila Internetpalveluntarjoajalta tai yritä muodostaa yhteys myöhemmin uudelleen.

Ota Internet-palveluntarjoajan tiedot esiin. Jos sinulla ei ole palveluntarjoajaa, voit hankkia sellaisen ohjatun **Muodosta Internet-yhteys** -toiminnon avulla.

Internet-yhteyden määrittäminen:

- **1.** Tallenna ja sulje kaikki avoimet tiedostot ja poistu kaikista avoimista ohjelmista.
- **2.** Valitse **Käynnistä** → **Ohjauspaneeli**.
- **3.** Kirjoita hakuruutuun verkko ja valitse sitten **Verkko- ja jakamiskeskus** → **Luo uusi yhteys tai verkko** → **Muodosta Internetyhteys**.

**Muodosta Internet-yhteys** -ikkuna tulee näkyviin.

- **HUOMAUTUS:** Jos et tiedä, mikä yhteystapa pitäisi valita, valitse **Auta minua** tai ota yhteyttä Internet-palveluntarjoajaan.
- **4.** Noudata näyttöön tulevia ohjeita ja suorita asennus loppuun käyttämällä Internetpalveluntarjoajalta saamiasi määritystietoja.

# <span id="page-23-0"></span>**Inspiron One -tietokoneen käyttäminen**

Tässä osassa on tietoja Dell™ Inspiron One -tietokoneen ominaisuuksista.

## **Näkymä oikealta: ominaisuudet**

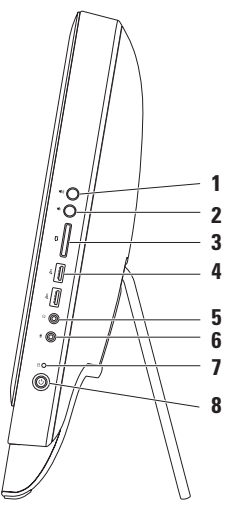

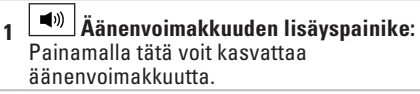

- **2 Äänenvoimakkuuden vähennyspainike:** Painamalla tätä voit vähentää äänenvoimakkuutta.
- **3 7-in-1-muistikortinlukija:**  Muistikortinlukijalla voit nopeasti ja kätevästi tarkastella ja jakaa muistikorteille tallennettuja digitaalisia valokuvia, musiikkia, videoita ja dokumentteja.
- **4 USB 2.0 -liittimet(2):** Näihin liittimiin voit liittää USB-laitteita, kuten hiiriä, näppäimistön, tulostimen, ulkoisen aseman tai MP3-soittimen.

**5 Äänen ulostuloliitäntä / kuulokeliitäntä**: Tähän voit liittää kuulokkeet.

**HUOMAUTUS:** Jos haluat liittää tietokoneen kaiutin- tai äänentoistojärjestelmään, käytä tietokoneen takana olevaa linjalähtöliitäntää.

- **6 Mikrofoni- tai linjatuloliitäntä:** Tähän voi liittää mikrofonin, tai liitännästä voi lähettää signaalin audio-ohielmiin.
- **7 Kiintolevyn merkkivalo**: Syttyy, kun tietokone lukee tai kirjoittaa tietoja. Vilkkuva valkoinen valo ilmaisee, että kiintolevy on käytössä.

**TÄRKEÄ HUOMAUTUS: Vältä tietojen menetys äläkä koskaan sammuta tietokonetta, siirrä sitä tai säädä jalustaa, kun kiintolevyn merkkivalo vilkkuu.**

- **8 Virtapainike ja valo:** Voit käynnistää ja sammuttaa tietokoneen painamalla tätä. Painikkeen valo ilmaisee seuraavat virtatilat:
	- • Palaa tasaisesti valkoisena: Tietokone on käynnissä.
	- • Palaa keltaisena: Tietokone on havainnut virheen käynnistystestin (POST) aikana. Ota yhteys Delliin. Lisätietoja on sivulla [71](#page-72-1) kohdassa Dellin yhteystiedot).
	- • Vilkkuva keltainen valo: Tietokone on virransäästötilassa tai lepotilassa tai emolevyssä tai virtalähteessä saattaa olla ongelma. Ota yhteys Delliin. Lisätietoja on sivulla [71](#page-72-1) kohdassa Dellin yhteystiedot).
	- • Ei pala: Tietokone on lepotilassa, sammutettu tai ei saa virtaa.

## <span id="page-25-0"></span>**Näkymä vasemmalta: ominaisuudet**

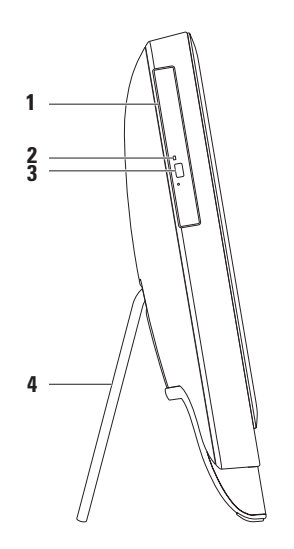

- **1 Optinen asema**: Toistaa tai polttaa CD-, DVD- ja Blu-ray Disc -levyjä (valinnainen). Lisätietoja on kohdassa Optisen aseman käyttäminen sivulla [26](#page-27-1).
- **2 Optisen aseman merkkivalo**: Vilkkuu, kun painat optisen aseman poistopainiketta tai kun asetat levyn asemaan ja sitä luetaan.
- **3 Optisen aseman poistopainike**: Avaa painettaessa optisen aseman.
- **4 Tietokoneen jalusta:** Tukee tietokonetta ja mahdollistaa myös näytön säätämisen sopivaan katselukulmaan.

## <span id="page-27-1"></span><span id="page-27-0"></span>**Optisen aseman käyttäminen**

- **TÄRKEÄ HUOMAUTUS: Älä paina levytasoa, kun avaat tai suljet sen. Pidä taso suljettuna, kun et käytä asemaa.**
- **TÄRKEÄ HUOMAUTUS: Älä liikuta tietokonetta, kun toistat tai poltat levyä.**

Optinen asema toistaa tai tallentaa CD-, DVD- ja Blu-ray-levyjä (valinnainen). Varmista, että levyn etikettipuoli on sinua kohti, kun asetat levyjä optiseen asemaan.

Levyn asettaminen optiseen asemaan:

- **1.** Paina optisen aseman poistopainiketta.
- **2.** Aseta levy etiketin tulostettu sivu sinua päin optisen aseman kelkan keskelle ja napsauta levy keskiöön.
- **3.** Työnnä optinen asemataso varovasti takaisin asemapaikkaan.

#### **Inspiron One -tietokoneen käyttäminen**

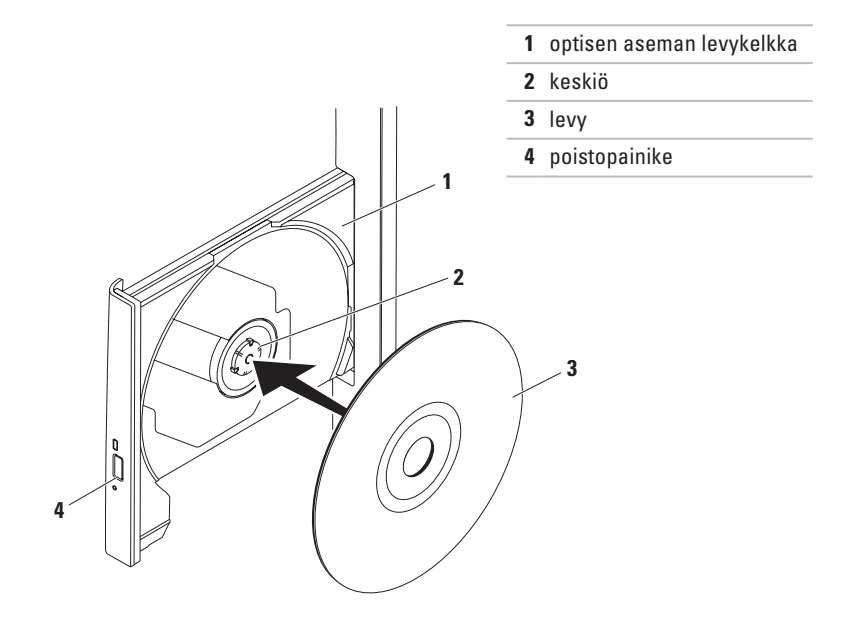

## <span id="page-29-0"></span>**Näkymä takaa: ominaisuudet**

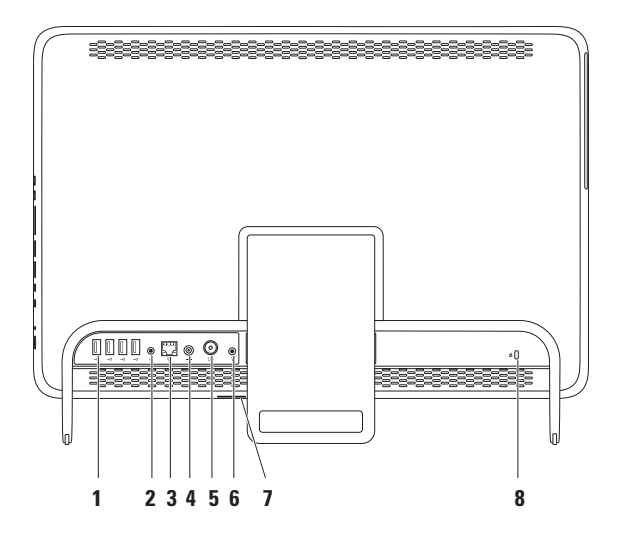

- **1 USB 2.0 -liittimet** (4): Näihin liittimiin voit liittää USB-laitteita, kuten hiiren, näppäimistön, tulostimen, ulkoisen aseman tai MP3-soittimen.
- **2 Linjalähtöliitäntä**: Tähän voit liittää kaiutin- tai äänentoistojärjestelmän.
- **3 Verkkoliitäntä**: Yhteyden muodostaminen verkkoon, tai laajakaistalaitteeseen, jos käytät kiinteää verkkoa. Liittimen vieressä olevat kaksi valoa osoittavat langallisen verkkoyhteyden tilan ja toiminnan.
- **4 Verkkolaitteen liitin**: Tähän voit liittää verkkolaitteen tietokoneen kytkemiseksi sähköverkkoon.
- **5 Antennin tuloliitin (valinnainen)**: Ulkoisen antennin liitäntään. Antennin avulla voit katsoa ohjelmia televisioviritinkortilla (valinnainen).
- **6 Infrapunalähettimen liitin (valinnainen)**: Ulkoisen infrapunalaitteen, kuten digisovittimen, liittämiseen.
- **7 B-CAS-korttipaikka (valinnainen)**: Tukee B-CAS-kortin asentamista Japanissa käytetyn digitaalisen televisiosignaalin koodauksen purkua varten. Lisätietoja on Määritä televisioviritin (valinnainen) -kohdassa sivulla [11.](#page-12-1)
- **8 Suojakaapelin paikka**: Tähän voi liittää markkinoilla saatavissa olevan suojakaapelin. **HUOMAUTUS:** Varmista ennen suojakaapelin ostamista, että se sopii tietokoneesi suojakaapelipaikkaan.

## <span id="page-31-0"></span>**Näytön ominaisuudet**

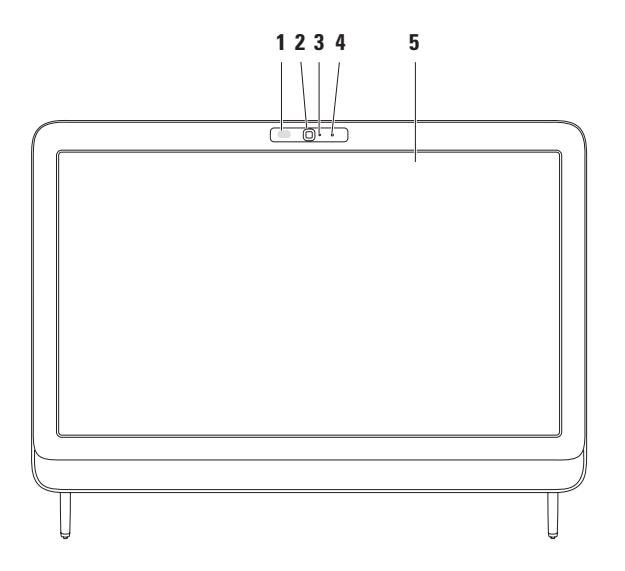

- **1 Infrapunavastaanotin (valinnainen)**: Havaitsee signaaleja infrapunalaitteista, kuten Dell TV -kaukosäätimestä.
- **2 Kamera**: Sisäänrakennettu kamera videosieppausta, neuvotteluja ja chatia varten.
- **3 Kameran toimintomerkkivalo**: Merkkivalo, joka osoittaa, että kamera on käytössä tai ei ole käytössä. Kiinteästi palava valkoinen valo ilmaisee, että kamera on käytössä.
- **4 Mikrofoni:** Tarjoaa hyvälaatuista ääntä videokeskusteluja ja äänen tallentamista varten.
- **5 Näyttö**: Näyttö voi vaihdella tietokonetta tilattaessa tehtyjen valintojen mukaan. Näyttö tulee seuraavia eleitä: zoomaus, paikkaan pitäminen, vetäisy, selaaminen ja kiertäminen. Lisätietoja on Kosketusnäytön eleet (valinnainen) -kohdassa sivulla [34](#page-35-0).

## <span id="page-33-0"></span>**Kosketusnäytön käyttäminen (valinnainen)**

Kosketusnäytön avulla Dell Inspiron One -tietokoneesta tulee vuorovaikutteinen näyttö.

#### **Dell Stage**

Tietokoneeseen asennetun Dell Stage -ohjelmiston avulla voit käyttää suosikkisisältöäsi ja usean kosketuksen sovelluksia.

Voit käynnistää Dell Stagen valitsemalla **Käynnistä** → **Kaikki ohjelmat**→ **Dell Stage**→ **Dell Stage**.

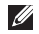

**HUOMAUTUS: Jotkin Dell Stage** -sovellukset voi käynnistää myös suoraan **Kaikki ohjelmat** -valikon kautta.

Voit mukauttaa Dell Stagen seuraavasti:

• Järjestä sovelluksen pikakuvake uudelleen: Valitse sovelluksen pikakuvake ja pidä sitä paikallaan, kunnes se alkaa vilkkua. Vedä se sitten haluamaasi Dell Stage -kohtaan.

- • Pienennä: Vedä Dell Stage -ikkunaa näytön alareunaa kohti.
- • Mukauta: Valitse asetuskuvake ja valitse sitten haluamasi asetus.

Seuraavat sovellukset ovat käytettävissä Dell Stagessa:

- **HUOMAUTUS:** Kaikki sovellukset eivät ehkä ole käytettävissä sen mukaan, mitä valintoja on tehty tietokoneetta tilattaessa.
- • Musiikki: Voit toistaa musiikkia tai selata musiikkitiedostoja albumin, artistin tai kappaleen nimen mukaan. Voit myös kuunnella radioasemia eri puolilta maailmaa. Valinnaisen Napster-sovelluksen avulla voit ladata kappaleita, kun olet muodostanut Internet-yhteyden.
- • YouPaint: Voit piirtää ja muokata kuvia.
- • Pelit: Voit pelata kosketusta tukevia pelejä.
- • Tiedostot: Voit nopeasti käyttää tietokoneen Tiedostot-kansiota.
- • Valokuvat: Voit tarkastella, järjestää ja muokata kuvia. Voit luoda valokuvistasi diaesityksiä ja kokoelmia ja ladata niitä **Facebook**- tai **Flickr**-palveluun, kun olet muodostanut Internet-yhteyden.
- • Dell Web: Tämä sovellus näyttää jopa neljän WWW-suosikkisivusi esikatselukuvat. Napsauta tai napauta WWW-sivun esikatselukuvaa, jos haluat avata sen selaimessa.
- • Videot: Voit tarkastella videoita. Valinnaisen CinemaNow-sovelluksen avulla voit ostaa ja ladata kappaleita tai vuokrata elokuvia ja televisio-ohjelmia tai katsoa niitä verkossa, kun olet muodostanut Internet-yhteyden.
- • Pikakuvakkeet: Voit nopeasti käyttää useimmiten käyttämiäsi ohjelmia.
- STICKYNOTES: Voit luoda nopeasti muistiinpanoja tai muistutuksia käyttämällä näppäimistöä tai kosketusnäyttöä. Nämä muistiinpanot näkyvät ilmoitustauluilla, kun seuraavan kerran käytät STICKYNOTESsovellusta. Voit myös tallentaa muistiinpanoja työpöydällesi.
- • WWW-ruudukko: Näyttää jopa neljän WWW-suosikkisivusi esikatselukuvat. Ruudukon avulla voit lisätä, muokata tai poistaa WWW-sivun esikatselukuvia. Napsauta tai napauta WWW-sivun esikatselukuvaa, jos haluat avata sen selaimessa. Voit myös luoda useita WWW-ruudukkoja Apps Galleryn avulla.

#### <span id="page-35-0"></span>**Kosketusnäytön eleet (valinnainen)**

**HUOMAUTUS:** Osa eleistä toimii vain tietyssä sovelluksessa eikä muualla.

#### **Zoomaus**

Voit lisätä tai vähentää näytön sisällön suurennusta.

**Nipistys**: Voit lähentää tai loitontaa kuvaa asettamalla kaksi sormea näytölle ja liikuttamalla niitä joko lähemmäksi tai kauemmaksi toisistaan.

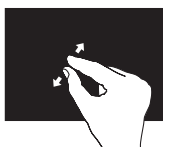

Lähentäminen: Liikuta kahta sormea kauemmaksi toisistaan, jos haluat suurentaa aktiivisen ikkunan näkymää.

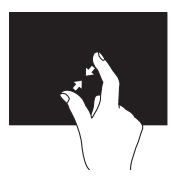

Loitontaminen: Liikuta kahta sormea lähemmäksi toisiaan, jos haluat pienentää aktiivisen ikkunan näkymää.

## **Paikallaan pitäminen**

Voit tuoda näyttöön lisätietoja oikean hiiripainikkeen napsautusta vastaavalla tavalla.

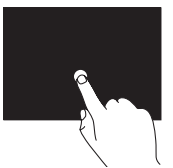

Paina sormella kosketusnäyttöä ja pidä sormesi paikallaan, jos haluat tuoda näyttöön tilannekohtaisia valikoita.

### **Vetäisy**

Voit siirtyä sisällössä eteen- tai taaksepäin sen mukaan, kumpaan suuntaan vetäiset sormellasi.

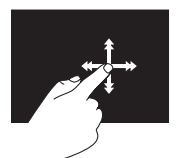

Siirrä sormea nopeasti haluamaasi suuntaan, jos haluat selata aktiivisen ikkunan sisältöä kirjan sivujen tapaan. Vetäisyä voi käyttää myös pystysuunnassa siirryttäessä kuvien tai soittoluettelon kappaleiden tapaisessa materiaalissa.
### **Vieritys**

Voit vierittää sisältöä. Selaustoimintoja ovat seuraavat:

**Panoroiminen**: Voit siirtää valitun kohteen kohdistusta, kun koko kohde ei ole näkyvissä.

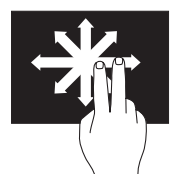

Siirrä kahta sormeasi haluamaasi suuntaan valitun kohteen panoroimiseksi.

**Pystysuuntainen selaaminen**: Voit vierittää aktiivista ikkunaa ylös- tai alaspäin.

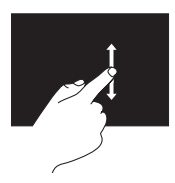

Liikuta sormea ylös- tai alaspäin, kun haluat selata pystysuunnassa.

#### **Vaakasuuntainen selaaminen**: Voit vierittää aktiivista ikkunaa vasemmalle tai oikealle.

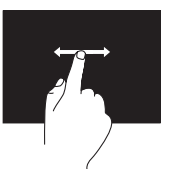

Siirrä sormea vasemmalle tai oikealle, jos haluat aloittaa vaakasuuntaisen selaamisen.

**Kiertäminen**

Voit kiertää näytön aktiivista sisältöä.

**Kääntäminen**: Voit kääntää aktiivista sisältöä käyttämällä kahta sormea.

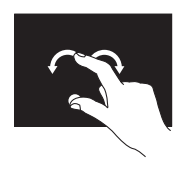

Pidä yhtä sormea tai peukaloa paikallaan ja liikuta toista sormea kaarenmuotoisella eleellä oikealle tai vasemmalle. Voit myös kiertää aktiivista sisältöä liikuttamalla molempia sormia kaaressa.

# **Ohjelmiston ominaisuudet**

### **FastAccess-kasvojentunnistus**

Tietokoneesi on saatettu varustaa FastAccesskasvojentunnistusominaisuudella. Tämä ominaisuus auttaa suojaamaan Dell-tietokoneen opettelemalla tunnistamaan kasvosi. Kasvojasi voidaan tämän jälkeen käyttää henkilöllisyytesi tunnistamiseen ja kirjautumistietojesi määrittämiseen tilanteissa, joissa normaalisti määrittäisit nämä tiedot itse (esimerkiksi kun olet kirjautumassa Windows-tilille tai suojattuihin Internet-sivustoihin). Jos haluat lisätietoja tästä ominaisuudesta, valitse **Käynnistä** → **Kaikki ohjelmat** → **FastAccess.**

### **Tuottavuus ja viestintä**

Tietokoneella voit luoda esimerkiksi esityksiä, esitteitä, tervehdyskortteja ja laskentataulukoita. Lisäksi voit muokata ja tarkastella valokuvia ja muita kuvia. Tarkista tietokoneeseen asennetut ohjelmistot ostotilauksestasi.

Internet-yhteyden muodostamisen jälkeen voit esimerkiksi käyttää web-sivustoja, määrittää sähköpostitilin ja ladata tiedostoja.

### **Viihde ja multimedia**

Tietokoneella voit katsella videoita, pelata, luoda omia CD-, DVD- tai Blu-ray Disc -levyjä (valinnainen), kuunnella musiikkia ja internetradioasemia. Optinen asema saattaa tukea useita levymuotoja, kuten CD-, DVD- ja Blu-ray Disc -levyjä (valinnaisia).

Voit ladata tai kopioida kuvia ja videotiedostoja kannettavista laitteista, kuten digitaalikameroista ja matkapuhelimista. Valinnaisilla ohjelmistosovelluksilla voit järjestää ja luoda musiikki- ja videotiedostoja, joita voi tallentaa levyille ja kannettaviin laitteisiin, kuten MP3-soittimiin ja muihin viihdelaitteisiin, tai toistaa ja katsella suoraan liitetyillä televisioilla, projektoreilla ja kotiteatterilaitteilla.

# **Dell DataSafe Online Backup**

- **HUOMAUTUS:** Dell DataSafe Online ei ehkä ole saatavissa kaikilla alueilla.
- **HUOMAUTUS:** Nopeaan lataukseen suositellaan laajakaistayhteyttä.

Dell DataSafe Online on automatisoitu varmuuskopiointi- ja palautuspalvelu, jonka avulla voit suojata tietoja ja muita tärkeitä tiedostoja tuhoisilta tapahtumilta, kuten varkauksilta, tulipalolta tai luonnonkatastrofeilta. Voit käyttää palvelua tietokoneella salasanasuojattua tiliä käyttämällä.-

Lisätietoja on osoitteessa **DellDataSafe.com**. Varmuuskopioinnin ajastaminen:

- **1.** Kaksoisnapsauta Dell DataSafe Onlinen kuvaketta työpöydän ilmaisinalueella.
- **2.** Noudata näytön ohjeita.

# **Dell Dock (valinnainen)**

Dell Dock on ryhmä kuvakkeita, joilla voi avata usein käytettyjä sovelluksia, tiedostoja ja kansioita. Voit mukauttaa Dockia

- • lisäämällä ja poistamalla kuvakkeita
- • ryhmittelemällä toisiinsa liittyviä kuvakkeita luokkiin
- • muuttamalla Dockin värin ja sijainnin
- • muuttamalla kuvakkeiden toimintaa

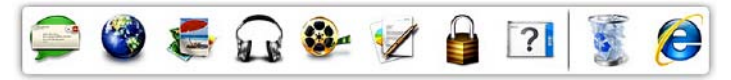

### **Luokan lisääminen**

- **1.** Napsauta Dockia hiiren kakkospainikkeella, valitse **Add (Lisää)** → **Category (Luokka)**. Näyttöön tulee **Add/Edit Category (Lisää luokka / muokkaa luokkia)** -ikkuna.
- **2.** Kirjoita luokan nimi **Title** (Otsikko) -kenttään.
- **3.** Valitse kuvake luokalle **Valitse kuva:** -ruudusta.
- **4.** Valitse **Tallenna**.

### **Kuvakkeen lisääminen**

Vedä ja pudota kuvake Dockiin tai luokkaan.

### **Luokan tai kuvakkeen poistaminen**

- **1.** Napsauta luokkaa tai kuvaketta Dockissa hiiren kakkospainikkeella ja valitse **Delete shortcut** (Poista pikakuvake) tai **Delete category** (Poista luokka).
- **2.** Noudata näytön ohjeita.

### **Dockin mukauttaminen**

- **1.** Napsauta Dockia hiiren kakkospainikkeella ja valitse **Advanced Setting...** (Lisäasetukset).
- **2.** Valitse haluamasi Dockin mukautusasetus.

# <span id="page-40-0"></span>**Ongelmien ratkaiseminen**

Tässä osassa on tietokoneen vianmääritystietoja. Jos ongelma ei selviä seuraavien ohjeiden avulla, lisätietoja on sivulla [47](#page-48-0) kohdassa Tukityökalujen käyttäminen tai sivulla [71](#page-72-0) kohdassa Dellin yhteystiedot.

**VAROITUS: Ainoastaan koulutettu huoltohenkilöstö saa irrottaa tietokoneen kannen. Lisätietoja huollosta on huoltooppaassa osoitteessa support.dell.com/manuals.**

## **Kosketusnäytön ongelmat**

**Jos mikään tai jokin usean kosketuksen toiminto ei toimi**:

- • Jotkin kosketusnäytön ja usean kosketuksen ominaisuuksista on ehkä poistettu käytöstä. Voit ottaa ne käyttöön napsauttamalla ilmaisinalueella olevaa **vetäisykuvaketta**. Valitse **Kynä ja kosketus** -ikkunassa **Kosketus**-välilehti ja varmista, että **Käytä sormea syötelaitteena**- ja **Ota käyttöön usean kosketuksen eleet ja käsinkirjoitus** -asetukset on valittu.
- • Kosketusnäyttö on kalibroitu tehtaalla, eikä sitä tarvitse kalibroida uudelleen. Jos päätät kalibroida kosketusnäytön, katso lisätietoja Kosketusnäytön kalibrointi -kohdasta sivulla [40](#page-41-0).
- • Sovellus ei ehkä tue usean kosketuksen hallintatoimintoja.

#### **Ongelmien ratkaiseminen**

#### **Jos kosketusnäyttö alkaa menettää herkkyyttään**:

- • Kalibroi kosketusnäyttö (lisätietoja on Kosketusnäytön kalibrointi -kohdassa sivulla [40\)](#page-41-0).
- • Kosketusnäytössä saattaa olla häiritseviä hiukkasia (esimerkiksi tarroja), jotka estävät kosketusantureiden toiminnan. Voit poistaa tällaiset hiukkaset seuraavasti:
	- a. Katkaise tietokoneesta virta.
	- b. Irrota virtajohto pistorasiasta.
	- c. Käytä puhdasta ja nukkaamatonta kangasta ja pyyhi kosketusnäytön pinta ja sivut lian ja sormenjälkien poistamiseksi siitä.

### <span id="page-41-0"></span>**Kosketusnäytön kalibrointi**

**HUOMAUTUS:** Kosketusnäyttö kannattaa  $\mathscr{U}$ kalibroida, jos sinulla on ongelmia kosketusnäytön käytössä tai jos muutat näytön näytön tarkkuutta.

Voit kalibroida kosketusnäytön valitsemalla **Käynnistä** → **Ohjauspaneeli**→ **Tablet PC Settings**→ **Display**→ **Calibrate...**

## **Merkkiäänet**

Tietokoneesta saattaa kuulua sarja äänimerkkejä käynnistyksen aikana, jos järjestelmässä on virheitä tai ongelmia. Tämä äänimerkkisarja, jota sanotaan äänimerkkikoodiksi, osoittaa ongelman. Jos näin käy, kirjoita äänimerkkikoodi muistiin ja ota yhteyttä Dell™-tukeen (lisätietoja on sivulla [71\)](#page-72-0).

**HUOMAUTUS:** Lisätietoja osien vaihtamisesta on huolto-oppaassa osoitteessa **support.dell.com/manuals**.

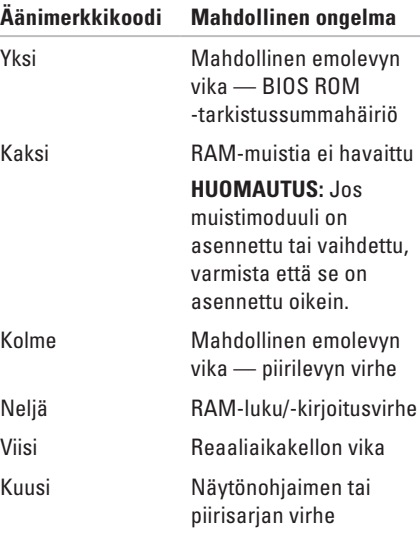

# **Verkko-ongelmat**

### **Langattomat yhteydet**

#### **Jos langaton verkkoyhteys katkeaa** — Langaton reititin on offline-tilassa tai langattomat yhteydet on poistettu käytöstä tietokoneessa.

- • Tarkista, että langaton reititin on käynnissä ja liitetty tietolähteeseen (kaapelimodeemi tai verkkokeskitin).
- • Varmista, että langattomat ominaisuudet ovat käytössä tietokoneessa.
- • Muodosta uudelleen yhteys langattomaan reitittimeen (katso kohtaa Langattoman yhteyden määrittäminen sivulla [20\)](#page-21-0).
- • Jokin häiriö saattaa estää langattoman yhteyden käyttämisen tai katkaista yhteyden. Siirrä tietokone lähemmäksi langatonta reititintä.

## **Kiinteät yhteydet**

### **Jos langallinen verkkoyhteys** katkeaa:

Verkkokaapeli on irti tai vahingoittunut.

- • Tarkista, että verkkokaapeli on liitetty eikä se ole vahingoittunut.
- • Verkkoliitännän toiminnan merkkivalo osoittaa yhteyden tilan:
	- Vihreä: Hyvä yhteys 10/100 Mb/s:n verkon ja tietokoneen välillä.
	- Oranssi: Hyvä yhteys 1000 Mb/s:n verkon ja tietokoneen välillä.
	- Ei pala: Tietokone ei tunnista fyysistä yhteyttä verkkoon.
- **HUOMAUTUS:** Linkin eheyden <u>M</u> merkkivalo osoittaa ainoastaan kiinteän kaapeliyhteyden tilan. Verkon toiminnan merkkivalo ei osoita langattomien yhteyksien tilaa.

# **Virtaongelmat**

**Jos virran merkkivalo ei pala** — Tietokone on horrostilassa, sammutettu tai se ei saa virtaa.

- • Paina virtapainiketta. Tietokone jatkaa normaalia toimintaa, jos se on sammutettu tai horrostilassa.
- • Asenna verkkolaitteen sovittimen johto tietokoneen virtaliitäntään ja pistorasiaan.
- • Jos tietokone on kytketty ylijännitesuojaan, varmista, että ylijännitesuoja on kytketty pistorasiaan ja että ylijännitesuoja on käytössä.
- • Ohita tilapäisesti myös ylijännitesuojat ja jatkojohdot, jotta voit varmistaa, että tietokone käynnistyy.
- • Varmista sähköpistorasian toiminta kokeilemalla sitä esim. lampulla.
- • Tarkista vaihtovirtasovittimen johdon liitännät. Jos AC-sovittimessa on merkkivalo, varmista, että se palaa.
- • Jos ongelma toistuu, ota yhteys Delliin (lisätietoja on kohdassa Dellin yhteystiedot sivulla [71\)](#page-72-0).

#### **Jos virran merkkivalo palaa valkoisena ja tietokone ei vastaa** — Näyttö ei ehkä vastaa.

- • Katkaise tietokoneesta virta painamalla virtapainiketta. Käynnistä tietokone uudelleen.
- • Jos ongelma toistuu, ota yhteys Delliin (lisätietoja on kohdassa Dellin yhteystiedot sivulla [71\)](#page-72-0).

**Palaa keltaisena** — Tietokonessa havaittiin POST-testauksen aikana ongelma. Ota yhteys Delliin. Lisätietoja on sivulla [71](#page-72-0) kohdassa Dellin yhteystiedot.

### **Jos virran merkkivalo vilkkuu keltaisena** —

Tietokone on virransäästötilassa tai lepotilassa tai emolevyssä tai virtalähteessä saattaa olla ongelma.

- • Jatka normaalia toimintaa painamalla näppäimistön jotakin näppäintä, siirtämällä hiirtä tai painamalla virtapainiketta.
- • Jos näyttö ei vastaa, paina virtapainiketta, kunnes tietokone sammuu, ja käynnistä se uudelleen.
- • Jos ongelma toistuu, ota yhteys Delliin (lisätietoja on kohdassa Dellin yhteystiedot sivulla [71\)](#page-72-0).

### **Jos jokin häiriö estää yhteyden**

**tietokoneeseen** — Jokin signaali aiheuttaa häiriön, joka haittaa tai estää muut signaalit. Mahdollisia häiriölähteitä ovat

- • virran, näppäimistön ja hiiren jatkokaapelit
- • liian monta laitetta samassa jatkojohdossa
- • samaan pistorasiaan on kytketty useita jatkojohtoja.

# **Muistiongelmat**

#### **Jos näet Liian vähän muistia -ilmoituksen:**

- • Tallenna ja sulje avoinna olevat tiedostot ja sulje sellaiset avoinna olevat ohjelmat, jotka eivät ole käytössä. Tarkista, ratkesiko ongelma.
- • Jos ongelma toistuu, ota yhteys Delliin (lisätietoja on kohdassa Dellin yhteystiedot sivulla [71\)](#page-72-0).

### **Jos kohtaat muita muistiongelmia**:

- • Suorita Dell Diagnostics (lisätietoja on sivulla [52](#page-53-0) kohdassa Dell Diagnostics).
- • Jos ongelma toistuu, ota yhteys Delliin (lisätietoja on kohdassa Dellin yhteystiedot sivulla [71\)](#page-72-0).

## <span id="page-46-0"></span>**Lukitukset ja ohjelmaongelmat**

**Jos tietokone ei käynnisty**: Varmista, että verkkolaitteen sovittimen johto on tukevasti kiinni tietokoneessa ja pistorasiassa.

#### **Jos ohjelma lakkaa vastaamasta** —

sulie ohielma:

- **1.** Paina <Ctrl>-,<Shift>- ja <Esc>-näppäimiä samanaikaisesti.
- **2.** Valitse **Sovellukset**.
- **3.** Napsauta ohjelmaa, joka ei enää vastaa
- **4.** Valitse **Lopeta tehtävä**.

**Jos ohjelma lakkaa vastaamasta toistuvasti**— Katso ohjelmiston oppaita. Poista ohjelma ja asenna se tarvittaessa uudelleen.

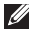

**HUOMAUTUS:** Ohjelma sisältää tavallisesti asennusohjeet oppaissaan tai CD-levyllä.

**Jos tietokone lakkaa vastaamasta tai näyttö muuttuu siniseksi** —

#### **TÄRKEÄ HUOMAUTUS: Voit menettää tietoja, jos et pysty sammuttamaan käyttöjärjestelmää.**

Jos tietokone ei reagoi mitenkään, kun painat näppäintä tai liikutat hiirtä, paina virtapainiketta vähintään 8–10 sekuntia, kunnes tietokone sammuu. Käynnistä tietokone sitten uudelleen.

#### **Jos ohjelma on suunniteltu aikaisemmalle Microsoft® Windows® -käyttöjärjestelmälle** —

Suorita ohjattu ohjelman yhteensopivuuden varmistaminen. Ohjattu ohjelman yhteensopivuuden varmistaminen määrittää ohjelman, jotta se toimii ympäristössä, joka muistuttaa aiempaa Microsoft Windows -käyttöjärjestelmää.

#### **Ongelmien ratkaiseminen**

Voit suorittaa ohjatun ohjelman yhteensopivuuden varmistamisen seuraavasti:

- **1.** Valitse **Käynnistä** → **Ohjauspaneeli** → **Ohjelmat** → **Suorita aiemmille Windowsversioille tehdyt ohjelmat.**
- **2.** Valitse Tervetuloa-ikkunassa **Seuraava**.
- **3.** Noudata näytön ohjeita.

#### **Jos tietokoneessa ilmenee muita ohjelmistoongelmia:**

- • Tee heti varmuuskopiot tiedostoistasi.
- • Tarkista kiintolevy CD-levyt virustoriuntaohielmalla.
- • Tallenna ja sulje kaikki avatut tiedostot tai ohjelmat ja sammuta tietokone **Käynnistä** -valikosta.
- • Tarkista ohjelman oppaat tai pyydä vianmääritystietoja ohjelman valmistajalta:
	- Varmista, että ohjelma on yhteensopiva tietokoneesi käyttöjärjestelmän kanssa.
- Varmista, että tietokone vastaa ohjelman vähimmäisvaatimuksia. Katso tietoja ohjelman oppaista.
- Varmista, että ohjelma on asennettu ja määritetty oikein.
- Tarkista, että laitteen ohjaimet eivät ole ristiriidassa ohjelman kanssa.
- Poista ohjelma ja asenna se tarvittaessa uudelleen.
- Kirjoita muistiin näytössä mahdollisesti näytettävät virheilmoitukset, jotta Dell voi tarjota sinulle paremmin apua.

# <span id="page-48-0"></span>**Tukityökalujen käyttäminen**

# **Dell Support Center**

**Dell Support Center** auttaa sinua löytämään palvelu-, tuki- ja järjestelmänkohtaiset tiedot, joita tarvitset.

Käynnistä sovellus napsauttamalla työpöydän  $ilmoitusalueen$  -kuvaketta.

**Dell Support Center** -aloitussivulla näkyvät tietokoneen mallinumero, huoltotunnus, pikahuoltokoodi ja huollon yhteystiedot.

Lisäksi aloitussivulla on linkkejä seuraaviin:

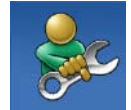

#### **Self Help (omatoiminen apu)** (Troubleshooting (vianmääritys), Security (turvallisuus), System Performance (järjestelmän suorituskyky), Network/Internet (verkko/internet), Backup/ Recovery (varmuuskopiointi/ palautus) ja Windowskäyttöjärjestelmä)

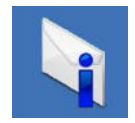

**Alerts (hälytykset)** (tietokonettasi koskevia teknisen tuen hälytykset)

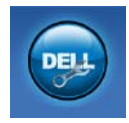

**Assistance from Dell** (Dellin tuki) (Technical Support with DellConnect™ (tekninen DellConnect™-tuki), Customer Service (asiakaspalvelu), Training and Tutorials (koulutus ja ohjeet), How-To Help with Solution Station™ (Solution Station™ -palvelun ohjeet) ja Online Scan with PC CheckUp (online-tarkistus PC CheckUp -ohjelmalla))

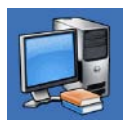

**About Your System** (tietoja järjestelmästä) (System Documentation (järjestelmän käyttöohjeet), Warranty Information (takuutiedot), System Information (järjestelmätiedot), Upgrades & Accessories (päivitykset ja lisävarusteet))

Lisätietoja **Dell Support Centeristä** ja käytettävissä olevista tukityökaluista saat napsauttamalla osoitteesta **support.dell.com/support**.

# **My Dell Downloads**

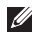

**HUOMAUTUS:** My Dell Downloads ei ehkä ole saatavissa kaikilla alueilla.

Joistakin valmiiksi uuteen Dell-tietokoneeseen asennetuista ohjelmistoista ei toimiteta CD- tai DVD-varmuuskopiolevyä. Nämä ohjelmistot ovat saatavilla My Dell Downloads -sivustosta. Voit tästä sivustosta ladata saatavilla olevat ohjelmistot uudelleenasennusta varten tai luoda omat varmuuskopiolevyt.

Voit rekisteröityä My Dell Downloads -palvelun käyttäjäksi seuraavasti:

- **1.** Siirry osoitteeseen **DownloadStore.dell.com/media**.
- **2.** Rekisteröidy palveluun ja lataa ohjelmistot näyttöön tulevien ohjeiden mukaisesti.
- **3.** Voit asentaa ohjelmiston uudelleen tai luoda siitä varmuuskopiolevyn tulevaa käyttöä varten.

# **Järjestelmäilmoitukset**

Jos tietokoneessa on ongelma tai virhe, näyttöön voi tulla järjestelmäilmoitus, jonka avulla voit selvittää ongelman syyn ja tarvittavat toimenpiteet.

**HUOMAUTUS:** Jos näyttöön tulevaa ilmoitusta ei ole luettelossa, katso ohjeita käyttöjärjestelmän ohjeista tai sen ohjelman ohjeista, joka oli käynnissä virheilmoituksen tullessa näyttöön. Voit myös ottaa yhteyttä Delliin. Lisätietoja on sivulla [71](#page-72-0) kohdassa Dellin yhteystiedot.

**Alert! Previous attempts at booting this system have failed at checkpoint [nnnn]. For help in resolving this problem, please note this checkpoint and contact Dell Technical Support (Hälytys! Aiemmat yritykset käynnistää tämä järjestelmä ovat epäonnistuneet tarkistuspisteessä [nnnn]. Ratkaise tämä ongelma kirjaamalla tämä tarkistuspiste muistiin ja ottamalla yhteys Dellin tekniseen tukeen):** Tietokoneen käynnistäminen epäonnistui kolme kertaa peräkkäin saman virheen vuoksi. Ota yhteys Delliin. Lisätietoja on sivulla [71](#page-72-0) kohdassa Dellin yhteystiedot).

**CPU fan failure (Suorittimen tuuletinvika)** — Suorittimen tuulettimessa on vikaa. Ota yhteys Delliin. Lisätietoja on sivulla [71](#page-72-0) kohdassa Dellin yhteystiedot).

#### **System fan failure (Suorittimen tuuletinvika)**:

Järjestelmän tuulettimessa on vikaa. Ota yhteys Delliin. Lisätietoja on sivulla [71](#page-72-0) kohdassa Dellin yhteystiedot).

#### **Hard-disk drive failure (Kiintolevyvirhe)**:

Mahdollinen kiintolevyaseman vika kiintolevyn POST-testivaiheessa. Ota yhteys Delliin. Lisätietoja on sivulla [71](#page-72-0) kohdassa Dellin yhteystiedot).

#### **Hard-disk drive failure (Kiintolevyvirhe)**:

Mahdollinen kiintolevyaseman vika kiintolevyn POST-käynnistystestivaiheessa. Ota yhteys Delliin. Lisätietoja on sivulla [71](#page-72-0) kohdassa Dellin yhteystiedot).

#### **Keyboard failure (Näppäimistövirhe)**:

Näppäimistövirhe tai kaapeli löysällä. Korjaa näppäimistön ongelma.

#### **No boot device available (Käynnistyslaitetta ei ole käytettävissä):** Kiintolevyllä ei ole käynnistysosiota, kiintolevyn kaapeli on löysästi kiinni tai kiintolevylaitetta ei ole käytettävissä.

- • Jos kiintolevy on käynnistyslaite, varmista, että kaapelit on kytketty ja että asema on asennettu oikein ja osioitu käynnistyslaitteeksi.
- • Siirry järjestelmän asetuksiin ja varmista, että käynnistyksen järjestystiedot ovat oikein. Lisätietoja on huolto-oppaassa osoitteessa **support.dell.com/manuals**.

**No timer tick interrupt (ei ajastimen keskeytystä)**: Emolevyn piiri voi toimia väärin, tai emolevyssä voi olla häiriö. Ota yhteys Delliin. Lisätietoja on sivulla [71](#page-72-0) kohdassa Dellin yhteystiedot).

**USB over current error (USB-virtavirhe)** — Irrota USB-laite. USB-laite tarvitsee lisää virtaa, jotta se toimii oikein. Liitä USB-laite ulkoiseen virtalähteeseen. Jos laitteessa on kaksi USBkaapelia, käytä molempia.

**CAUTION - Hard Drive SELF MONITORING SYSTEM has reported that parameter has exceeded its normal operating range. Dell recommends that you back up your data regularly. A parameter out of range may or may not indicate a potential hard drive problem: (TÄRKEÄ HUOMAUTUS — Kiintolevyn ITSEVALVONTAJÄRJESTELMÄ on raportoinut, että tietty parametri on ylittänyt normaalin toiminnallisen alueensa. Dell suosittelee tietojen varmuuskopioimista säännöllisesti. Alueen ulkopuolella oleva parametri voi olla osoitus mahdollisesta kiintolevyn ongelmasta.):** S.M.A.R.T-virhe, mahdollinen kiintolevyaseman vika. Ota yhteys Delliin. Lisätietoja on sivulla [71](#page-72-0) kohdassa Dellin yhteystiedot).

# **laitteiston vianmääritys**

Jos jokin laite ei löydy käyttöjärjestelmän asennuksen aikana tai se löytyy, mutta määritetään virheellisesti, voit käyttää **Laitteiston vianmääritystä** yhteensopivuusongelman ratkaisemiseen.

Laitteiston vianmääritysohjelman aloittaminen:

- **1.** Valitse **Käynnistä** → **Ohje ja tukipalvelut**.
- **2.** Kirjoita Etsi-kenttään Laitteiston vianmääritys ja aloita haku painamalla <Enter>-näppäintä.
- **3.** Valitse hakutuloksista ongelmaa parhaiten kuvaava vaihtoehto ja noudata seuraavia vianmäärityksen vaiheita.

# <span id="page-53-0"></span>**Dell Diagnostics**

Jos tietokoneessa ilmenee ongelmia, suorita sivulla [45](#page-46-0) kohdassa Lukitukset ja ohjelmaongelmat mainitut tarkistukset sekä Dell Diagnostics, ennen kuin otat yhteyden Dellin tekniseen tukeen. Suosittelemme näiden ohjeiden tulostamista ennen aloittamista.

- **HUOMAUTUS: Dell Diagnostics toimii** ainoastaan Dell-tietokoneissa.
- **HUOMAUTUS:** Drivers and Utilities -levyä ei välttämättä toimiteta tietokoneen mukana.

Katso sivulta [74](#page-75-0) lisätietoja tietokoneen *teknisistä tiedoista* ja tarkista, että testattava laite näkyy järjestelmän asennusohjelmassa ja on toiminnassa.

Käynnistä Dell Diagnostics kiintolevyltä tai Drivers and Utilities -levyltä.

### **Dell Diagnostics -ohjelman käynnistäminen kiintolevyltä**

Dell Diagnostics sijaitsee kiintolevyllä piilotettuna olevassa Diagnostic utility -osiossa.

- **HUOMAUTUS:** Jos tietokoneen näytössä ei näy kuvaa, ota yhteys Delliin (katso lisätietoja sivulta [71](#page-72-0) kohdasta Dellin yhteystiedot).
- **1.** Varmista, että tietokone on kytketty toimivaan virtalähteeseen.
- **2.** Käynnistä (tai käynnistä uudelleen) tietokone.
- **3.** Kun DELL™-logo tulee näkyviin, paina heti <F12>-näppäintä. Valitse käynnistysvalikosta **Diagnostics** ja paina <Enter>-näppäintä. PSA (Pre-Boot System Assessment) -toiminto käynnistyy joissakin tietokoneissa.
- **HUOMAUTUS:** Jos odotat liian kauan ja käyttöjärjestelmän logo tulee näyttöön, odota, kunnes näyttöön tulee Microsoft® Windows® -työpöytä. Sammuta tietokone tämän jälkeen ja yritä uudelleen.
- **HUOMAUTUS:** Jos näyttöön tulee ilmoitus M siitä, että vianmäärityksen apuohjelman osiota ei löydy, suorita Dell Diagnostics Drivers and Utilities -levyltä.

Jos PSA on käynnistetty:

a. PSA aloittaa testit.

- b. Jos PSA onnistuu, seuraava viesti tulee näyttöön: "No problems have been found with this system so far. Do you want to run the remaining memory tests? This will take about 30 minutes or more. Do you want to continue? (Recommended). (Tässä järjestelmässä ei ole havaittu ongelmia. Haluatko suorittaa muut muistitestit? Ne kestävät noin 30 minuuttia tai kauemmin. Haluatko jatkaa? (Suositus.))"
- c. Jos tietokoneessa on muistiongelmia, paina <y>-näppäintä. Paina muutoin <n>-näppäintä. Näyttöön tulee ilmoitus "Booting Dell Diagnostic Utility Partition. Press any key to continue. (Käynnistetään Dell Diagnostic Utility Partition. Jatka painamalla jotain näppäintä.)."
- d. Avaa **Choose An Option** (Valitse vaihtoehto) -ikkuna painamalla mitä tahansa näppäintä.

Jos PSA ei ole käynnistetty:

Paina mitä tahansa painiketta, jos haluat käynnistää Dell Diagnostics -ohjelman kiintolevyn diagnostiikka-apuohjelman osiosta ja siirtyä **Choose An Option** -ikkunaan.

- **4.** Valitse suoritettava testi.
- **5.** Jos ongelma löydetään testin aikana, näyttöön tulee sanoma, jossa ilmoitetaan virhekoodi ja ongelman kuvaus. Kirjoita virhekoodi ja ongelmakuvaus muistiin ja ota yhteys Delliin (Lisätietoja on sivulla [71](#page-72-0) kohdassa Dellin yhteystiedot).

**HUOMAUTUS:** Tietokoneen huoltomerkki näkyy kunkin näytön yläosassa. Huoltomerkin avulla voit yksilöidä tietokoneesi, kun otat yhteyden Delliin.

- **6.** Kun testit on suoritettu, sulje testinäyttö ja palaa **Choose An Option (Valitse vaihtoehto)** -ikkunaan.
- **7.** Voit lopettaa Dell Diagnostics -ohjelman käytön ja käynnistää tietokoneen uudelleen valitsemalla **Exit (Lopeta)**.

### **Dell Diagnostics -ohjelman käynnistäminen Drivers and Utilities -levyltä**

- **HUOMAUTUS:** Drivers and Utilities -levyä ei välttämättä toimiteta tietokoneen mukana.
- **1.** Aseta Drivers and Utilities -levy levyasemaan.
- **2.** Katkaise tietokoneesta virta ja käynnistä tietokone uudelleen. Kun DELL™-logo tulee näyttöön, paina <F12> näppäintä heti.
- **HUOMAUTUS:** Jos odotat liian kauan ja käyttöjärjestelmän logo tulee näyttöön, odota, kunnes näyttöön tulee Microsoft Windows -työpöytä. Katkaise tietokoneesta virta ja yritä uudelleen.
- **HUOMAUTUS:** Seuraavat ohieet muuttavat käynnistysjakson vain yhdeksi kerraksi. Seuraavan kerran tietokonetta käynnistettäessä se käynnistää järjestelmäasetusohjelmassa määritetyt laitteet.
- **3.** Kun käynnistyslaiteluettelo tulee esiin, korosta **CD/DVD/CD-RW**-asema ja paina <Enter>-näppäintä.
- **4.** Valitse näyttöön tulevasta valikosta vaihtoehto **Boot from CD-ROM (Käynnistä CD-ROM-asemasta)** ja paina <Enter> näppäintä.
- **5.** Kirjoita 1, jolloin CD-valikko käynnistyy, ja jatka painamalla <Enter>-näppäintä.
- **6.** Valitse numeroidusta luettelosta **Run the 32 Bit Dell Diagnostics (Suorita 32-bittinen Dell-diagnostiikkaohjelma)** -vaihtoehto. Jos luettelossa on useita versioita, valitse tietokoneellesi sopiva versio.
- **7.** Valitse suoritettava testi.
- **8.** Jos ongelma löydetään testin aikana, näyttöön tulee sanoma, jossa ilmoitetaan virhekoodi ja ongelman kuvaus. Kirjoita virhekoodi ja ongelmakuvaus muistiin ja ota yhteys Delliin (Lisätietoja on sivulla [71](#page-72-0) kohdassa Dellin yhteystiedot).
- **HUOMAUTUS:** Tietokoneen huoltomerkki näkyy kunkin näytön yläosassa. Huoltomerkin avulla voit yksilöidä tietokoneesi, kun otat yhteyden Delliin.
- **9.** Kun testit on suoritettu, sulje testinäyttö ja palaa **Choose An Option (Valitse vaihtoehto)** -ikkunaan.
- **10.** Voit lopettaa Dell Diagnostics -ohjelman käytön ja käynnistää tietokoneen uudelleen valitsemalla **Exit (Lopeta)**.
- **11.** Poista Drivers and Utilities -levy levyasemasta.

# **Käyttöjärjestelmän palauttaminen**

Voit palauttaa tietokoneen käyttöjärjestelmän jollakin seuraavista tavoista:

**TÄRKEÄ HUOMAUTUS: Dell Factory Image Restore -ohjelman tai Operating System -levyn käyttö käyttöjärjestelmän palauttamiseen poistaa kaikki tietokoneen datatiedostot pysyvästi. Varmuuskopioi datatiedostot mahdollisuuksien mukaan ennen näiden vaihtoehtojen käyttöä.**

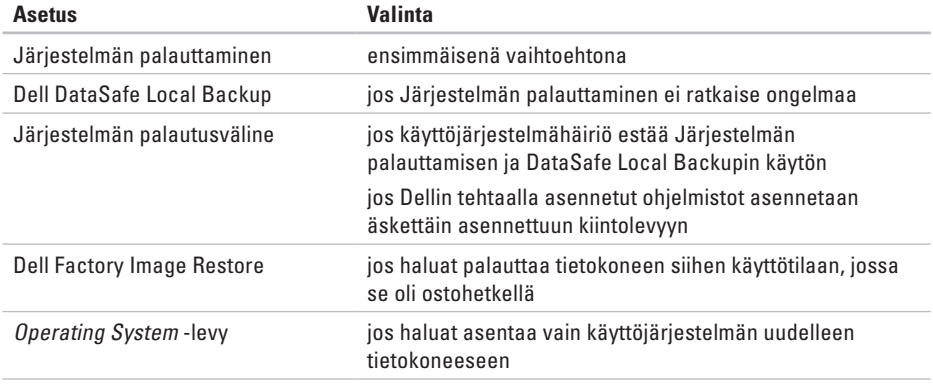

**HUOMAUTUS:** Operating System -levyä ei välttämättä toimiteta tietokoneen mukana.

## **Järjestelmän palauttaminen**

Microsoft® Windows® -käyttöjärjestelmissä on järjestelmän palautustoiminto, jonka avulla tietokone voidaan palauttaa aikaisempaan toimintatilaan (niin, että se ei vaikuta datatiedostoihin), jos laitteistoon, ohjelmistoon tai muihin järjestelmäasetuksiin tehdyt muutokset ovat siirtäneet tietokoneen eitoivottuun toimintatilaan. Kaikki järjestelmän palautustoiminnon tekemät muutokset ovat täysin peruutettavissa.

**TÄRKEÄ HUOMAUTUS: Tee säännöllisesti varmistukset datatiedostoista. Järjestelmän palauttamistoiminto ei tarkkaile datatiedostoja eikä palauta niitä.**

### **Järjestelmän palautuksen aloittaminen**

- **1.** Valitse **Käynnistä** .
- **2.** Kirjoita hakuruutuun Järjestelmän palauttaminen ja paina <Enter> näppäintä.
- **HUOMAUTUS: Käyttäjätilien valvonta** -ikkuna voi tulla näyttöön. Jos olet tietokoneen järjestelmänvalvoja, valitse **Jatka**. Ota muussa tapauksessa yhteyttä järjestelmänvalvojaan, jotta voit jatkaa ohjelman käyttöä.
- **3.** Valitse **Seuraava** ja noudata muita näytön kehotteita.

Jos järjestelmän palautustoiminto ei ratkaissut ongelmaa, voit kumota viimeisimmän järjestelmän palautuksen.

### **Viimeisimmän järjestelmän palautuksen kumoaminen**

- *M* HUOMAUTUS: Tallenna ja sulje kaikki auki olevat tiedostot ja sulje kaikki auki olevat ohjelmat, ennen kuin kumoat viimeisimmän järjestelmän palautuksen. Älä muuta, avaa tai poista mitään tiedostoja tai ohjelmia, ennen kuin järjestelmä on palautettu.
- **1.** Valitse **Käynnistä** .
- **2.** Kirjoita hakuruutuun Järjestelmän palauttaminen ja paina <Enter> näppäintä.
- **3.** Valitse **Peruuta viimeisin palauttaminen**, valitse **Seuraava** ja toimi näytön ohjeiden mukaan.

## <span id="page-60-0"></span>**Dell DataSafe Local Backup**

- **TÄRKEÄ HUOMAUTUS: Dell DataSafe Local Backupin käyttäminen käyttöjärjestelmän palauttamiseen poistaa tietokoneen vastaanottamisen jälkeen asennetut ohjelmat ja ohjaimet pysyvästi. Luo varmuuskopiolevyt sovelluksista, jotka on asennettava tietokoneeseen, ennen kuin käytät Dell DataSafe Local Backup -ohjelmaa. Käytä Dell DataSafe Local Backup -ohjelmaa vain, jos järjestelmän palauttamistoiminto ei ratkaissut käyttöjärjestelmäongelmaa.**
- **TÄRKEÄ HUOMAUTUS: Vaikka Dell Datasafe Local Backup on suunniteltu säilyttämään datatiedostot tietokoneessa, on suositeltavaa varmuuskopioida datatiedostot ennen Dell DataSafe Local Backupin käyttöä.**
- - **HUOMAUTUS:** Dell DataSafe Local Backup ei ehkä ole saatavissa kaikilla alueilla.

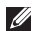

**HUOMAUTUS:** Jos Dell DataSafe Local Backup ei ole saatavilla tietokoneeseen, käytä Dell Factory Image Restore -ohjelmaa (lisätietoja on kohdassa Dell Factory Image Restore sivulla [63\)](#page-64-0) käyttöjärjestelmän palauttamiseen.

Voit käyttää Dell DataSafe Local Backupia palauttaaksesi kiintolevyn toimintatilaan, jossa se oli tietokoneen ostohetkellä, poistamatta datatiedostoja.

Dell DataSafe Local Backupin avulla voit:

- • varmuuskopioida ja palauttaa tietokoneen aikaisempaan käyttötilaan
- • luoda järjestelmän palautusvälineen

### **Dell DataSafe Local Backup Basic**

Voit palauttaa käyttöjärjestelmän ja Dellin tehtaalla asentamat ohjelmistot datatiedostoja poistamatta seuraavasti:

- **1.** Sammuta tietokone.
- **2.** Irrota kaikki tietokoneeseen liitetyt laitteet (USB-asema, tulostin jne.) ja poista kaikki äskettäin lisätyt sisäiset laitteet.
- **HUOMAUTUS:** Älä irrota verkkolaitetta.

**3.** Käynnistä tietokone.

- **4.** Kun näyttöön tulee DELL™-logo, siirry **Advanced Boot Options (Käynnistyksen lisäasetukset)** -ikkunaan painamalla <F8> näppäintä useita kertoja.
- **HUOMAUTUS:** Jos odotat liian kauan ja käyttöjärjestelmän logo tulee näyttöön, odota, kunnes näyttöön tulee Microsoft Windows -työpöytä. Katkaise tietokoneesta virta ja yritä uudelleen.
- **5.** Valitse **Repair Your Computer (Korjaa tietokone)**.
- **6.** Valitse **Dell DataSafe Restore and Emergency Backup (Dell DataSafe Restore ja Emergency Backup) System Recovery Options (Järjestelmän palautusasetukset)** -valikosta ja noudata näyttöön tulevia ohjeita.
- **HUOMAUTUS:** palautus voi kestää tunnin tai kauemmin palautettavien tietojen koon mukaan.
- **HUOMAUTUS:** Lisätietoja on tietämyskannan artikkelissa 353560 osoitteessa **support.dell.com**.

### **Päivittäminen Dell DataSafe Local Backup Professionaliin**

**HUOMAUTUS: Dell DataSafe Local** Backup Professional on saatettu asentaa tietokoneeseen, jos olet tilannut sen osana tietokonetta.

Dell DataSafe Local Backup Professional sisältää lisäominaisuuksia, joiden avulla voit:

- • varmuuskopioida ja palauttaa tietokoneen tiedostotyyppien perusteella
- • varmuuskopioida tiedostot paikalliseen tallennuslaitteeseen
- • ajoittaa automaattiset varmuuskopioinnit Voit päivittää Dell DataSafe Local Backup Professionaliin seuraavasti:
- **1.** Kaksoisnapsauta Dell DataSafe Local Backup -kuvaketta in työpöydän ilmaisinalueella.
- **2.** Valitse **Upgrade Now!**
- **3.** Noudata näytön ohjeita.

# **Järjestelmän palautusväline**

**TÄRKEÄ HUOMAUTUS: Vaikka järjestelmän palautusväline suunniteltu säilyttämään datatiedostot tietokoneessa, on suositeltavaa varmuuskopioida datatiedostot ennen järjestelmän palautusvälineen käyttämistä käyttöjärjestelmän palauttamiseen.**

Voit käyttää Dell DataSafe Local Backupilla luotua järjestelmän palautusvälinettä palauttaaksesi kiintolevyn käyttötilaan, jossa se oli tietokoneen ostohetkellä, poistamatta datatiedostoja.

Käytä järjestelmän palautusvälinettä seuraavissa tilanteissa:

- • Käyttöjärjestelmähäiriö estää tietokoneeseen asennettujen palautusvaihtoehtojen käytön.
- • Kiintolevyvika estää tietojen palauttamisen.

Voit palauttaa Dellin tehtaalla asennetun tietokoneen oletuslevynkuvan järjestelmän palautusvälinettä käyttämällä:

- **1.** Aseta järjestelmän palautukseen käytettävä levy tai USB-muistitikku tietokoneeseen ja käynnistä tietokone uudelleen.
- **2.** Kun DELL™-logo tulee näkyviin, paina heti <F12>-näppäintä.
- **HUOMAUTUS:** Jos odotat liian kauan ja käyttöjärjestelmän logo tulee näyttöön, odota, kunnes näyttöön tulee Microsoft Windows -työpöytä. Katkaise tietokoneesta virta ja yritä uudelleen.
- **3.** Valitse asianmukainen käynnistyslaite luettelosta ja paina <Enter>.
- **4.** Noudata näytön ohjeita.

## <span id="page-64-0"></span>**Dell Factory Image Restore**

- **TÄRKEÄ HUOMAUTUS: Dell Factory Image Restore -ohjelman käyttö järjestelmän käyttöjärjestelmän palauttamiseen poistaa pysyvästi kaiken kiintolevyllä olevan tiedon ja kaikki ohjelmat ja ajurit, jotka on asennettu tietokoneen saamisen jälkeen. Varmuuskopioi tiedot mahdollisuuksien mukaan ennen tämän valinnan käyttöä. Käytä Dell Factory Image Restore -ohjelmaa vain, jos järjestelmän palauttamistoiminto ei ratkaissut käyttöjärjestelmäongelmaa.**
- **HUOMAUTUS:** Dell Factory Image Restore  $\mathscr{M}$ ei välttämättä ole saatavilla kaikissa maissa tai kaikissa tietokoneissa.
- **HUOMAUTUS:** Jos Dell Factory Image Restore ei ole saatavilla tietokoneeseen, käytä Dell DataSafe Local Backup -ohjelmaa (lisätietoja on kohdassa Dell DataSafe Local Backup sivulla [59\)](#page-60-0) käyttöjärjestelmän palauttamiseen.

Käytä Dell Factory Image Restore -ohjelmaa vain viimeisenä käyttöjärjestelmän palautuskeinona. Tämä vaihtoehto palauttaa kiintolevyn toimintatilaan, jossa se oli tietokoneen ostohetkellä. Kaikki tietokoneen hankinnan jälkeen lisätyt ohjelmat tai tiedostot, myös datatiedostot, poistetaan pysyvästi kiintolevyltä. Datatiedostot sisältävät esimerkiksi asiakirjoja, taulukkoja, sähköpostiviestejä, digitaalivalokuvia ja musiikkitiedostoja. Varmuuskopioi kaikki tiedot mahdollisuuksien mukaan ennen Dell Factory Image Restore -ohjelman käyttöä.

### **Dell Factory Image Restore -ohjelman käynnistys**

- **1.** Käynnistä tietokone.
- **2.** Kun näyttöön tulee DELL™-logo, siirry **Advanced Boot Options (Käynnistyksen lisäasetukset)** -ikkunaan painamalla <F8> näppäintä useita kertoja.
- **HUOMAUTUS:** Jos odotat liian kauan ja käyttöjärjestelmän logo tulee näyttöön, odota, kunnes näyttöön tulee Microsoft Windows -työpöytä. Katkaise tietokoneesta virta ja yritä uudelleen.
- **3.** valitse **Repair Your Computer (Korjaa tietokone)**.

Näyttöön tulee **System Recovery Options (Järjestelmän palautusasetukset)** -ikkuna.

- **4.** Valitse näppäimistöasettelu ja valitse **Next (Seuraava)**.
- **5.** Voit siirtyä palautusvalintoihin, kun kirjaudut tietokoneeseen paikallisena käyttäjänä. Siirry komentokehotteeseen kirjoittamalla **User Name (Käyttäjänimi)** -kenttään administrator ja napsauttamalla sitten **OK**-painiketta.
- **6.** Valitse **Dell Factory Image Restore**. Näyttöön tulee **Dell Factory Image Restore** -ohjelman tervetulonäyttö.
- **ZA HUOMAUTUS:** Kokoonpanon mukaan on ehkä valittava ensin **Dell Factory Tools** ja sitten **Dell Factory Image Restore**.
- **7.** Valitse **Next (Seuraava)**. Näyttöön tulee **Confirm Data Deletion** (Vahvista tietojen poisto) -näyttö.
- **HUOMAUTUS:** Jos et halua jatkaa Dell Factory Image Restoren käyttöä, valitse **Cancel (Peruuta)**.
- **8.** Vahvista valitsemalla valintaruutu, että haluat jatkaa kiintolevyn alustusta ja järjestelmäohjelmiston palautusta oletustilaan. Valitse sitten **Seuraava**. Palauttamistoiminto käynnistyy. Sen suorittaminen voi kestää noin viisi minuuttia tai kauemmin. Näkyviin tulee ilmoitus, kun käyttöjärjestelmä ja tehtaalla asennetut sovellukset on palautettu alkuperäiseen tilaansa.
- **9.** Käynnistä tietokone uudelleen valitsemalla **Valmis**.

# **Ohjeiden saaminen**

Jos tietokoneessasi on ongelmia, voit tehdä ongelmanmäärityksen seuraavien ohjeiden mukaisesti:

- **1.** Sivun [39](#page-40-0) kohdassa Ongelmien ratkaiseminen on lisätietoja tietokoneen ongelmista.
- **2.** Lisätietoja Dell™ Diagnosticsin käyttämisestä on sivulla [52](#page-53-0) kohdassa Dell Diagnostics.
- **3.** Täytä sivulla [70](#page-71-0) oleva diagnostiikan tarkistuslista.
- **4.** Asennus- ja vianmääritystoimenpiteissä auttavat Dellin monipuoliset onlinetukipalvelut (**support.dell.com**). Sivulla [66](#page-67-0)  olevassa Online-palvelut -kohdassa on laajempi luettelo Dellin tukivaihtoehdoista.
- **5.** Jos ongelma ei ratkea edellä olevilla ohjeilla, katso kohtaa Ennen kuin soitat sivulla [69.](#page-70-0)

**HUOMAUTUS:** Soita Dell-tukipalveluun niin, että voit olla tietokoneen äärellä, jotta tekninen tukihenkilöstö voi auttaa sinua tarvittavissa toimissa.

### **HUOMAUTUS:** Dellin

pikahuoltokoodijärjestelmä ei välttämättä ole käytössä kaikissa maissa.

Anna pikahuoltokoodisi Dellin automatisoidun puhelinjärjestelmän sitä pyytäessä, jolloin puhelusi ohjautuu suoraan asianmukaiselle tukihenkilöstölle. Jos sinulla ei ole pikahuoltokoodia, avaa **Dell Accessories (Delllisävarusteet)** -kansio, kaksoisnapsauta **Express Service Code (Pikahuoltokoodi)** -kuvaketta ja noudata annettuja ohjeita.

**HUOMAUTUS:** Kaikkia seuraavia palveluita ei ole saatavana Yhdysvaltojen mantereen ulkopuolella. Kysy paikalliselta Delledustajalta palveluiden saatavuudesta.

## **Tekninen tuki ja asiakaspalvelu**

Dellin tukipalvelu on käytettävissäsi, ja se vastaa Dell-laitteistoja koskeviin kysymyksiisi. Tukihenkilöstö antaa sinulle nopeat ja tarkat vastaukset tietokonepohjaisten diagnostiikkaohjelmien avulla.

Jos aiot ottaa yhteyden Dellin tukipalveluun, katso kohtaa Ennen kuin soitat sivulla [69](#page-70-0) ja tarkista alueesi yhteystiedot tai siirry osoitteeseen **support.dell.com**.

# **DellConnect**

DellConnect™ on helppokäyttöinen verkkotyökalu, jonka avulla Dellin asiakaspalvelija tai tekninen tukihenkilö voi ottaa yhteyden tietokoneeseesi laajakaistayhteyden avulla, tehdä ongelmanmäärityksen ja korjata ongelman valvontasi alaisena. Lisätietoja saat siirtymällä osoitteeseen **www.dell.com**/**DellConnect**.

# <span id="page-67-0"></span>**Online-palvelut**

Lisätietoja Dellin tuotteista ja palveluista on seuraavilla verkkosivuilla:

- • **www.dell.com**
- **• www.dell.com/ap** (Aasia/Tyynenmeren maat)
- **• www.dell.com/jp** (Japani)
- **• www.euro.dell.com** (Eurooppa)
- **• www.dell.com/la** (Latinalaisen Amerikan maat)
- **• www.dell.ca** (Kanada)

Dellin tukipalveluja voi käyttää seuraavien verkkosivujen ja sähköpostiosoitteiden avulla:

### **Dellin tukisivustot**

- • **support.dell.com**
- • **support.jp.dell.com** (vain Japani)
- • **support.euro.dell.com** (vain Eurooppa)
- • **supportapj.dell.com** (Aasia ja Tyynenmeren maat)

### **Dellin tuen sähköpostiosoitteet**

- • **mobile\_support@us.dell.com**
- • **support@us.dell.com**
- • **la-techsupport@dell.com** (Latinalaisen Amerikan maat)
- • **apsupport@dell.com** (Aasia/Tyynenmeren maat)

### **Dellin markkinoinnin ja myynnin sähköpostiosoitteet**

- • **apmarketing@dell.com** (Aasia/Tyynenmeren maat)
- • **sales\_canada@dell.com** (vain Kanada)

### **Nimetön tiedonsiirtoprotokolla (FTP)**

• **ftp.dell.com**

Kirjaudu käyttäjätunnuksella anonymous ja anna salasanaksi sähköpostiosoitteesi.

## **Automatisoitu tilauksen tila -palvelu**

Voit tarkistaa Dell-tuotetilauksesi tilan osoitteessa **support.dell.com** tai soittamalla automaattiseen tilauksen tilapalveluun. Sinulta pyydetään tilauksen etsimiseen ja siitä raportoimiseen tarvittavat tiedot.

Jos tilauksessasi ilmenee ongelmia, esim. puuttuvia osia, vääriä osia tai väärä lasku, ota yhteyttä Dellin asiakaspalveluun. Pidä lasku tai pakkaustodistus käsillä puhelun aikana.

Lisätietoja alueesi puhelinnumerosta on sivulla [71](#page-72-0) kohdassa Dellin yhteystiedot.

## **Tuotetiedot**

Jos haluat lisätietoja muista Dellin tuotteista tai haluat tilata tuotteita, siirry osoitteeseen **www.dell.com**. Katso oman alueesi tai myyjän yhteystiedot sivulta [71](#page-72-0) kohdasta Dellin yhteystiedot.

## **Kohteiden palauttaminen takuukorjattavaksi tai korvausta varten**

Valmistele palautettavat tuotteet seuraavasti, on kyseessä sitten tuotteen korjaaminen tai korvaaminen:

- **ZAILLE HUOMAUTUS:** Ennen kuin palautat tuotteen Dellille, varmista, että olet varmuuskopioinut kaikki tuotteen tiedot kiintolevylle ja muille tallennuslaitteille. Poista kaikki luottamukselliset ja henkilökohtaiset tiedot sekä siirrettävät levyt, kuten CD-, DVD- tai Blu-ray Disc -levyt ja mediakortit. Dell ei vastaa palautetun laitteen mukana toimitetuista luottamuksellisista tai henkilökohtaisista tiedoista; tietojen menettämisestä tai vioittumisesta eikä vioittuneista tai menetetyistä tallennusvälineistä.
- **1.** Pyydä Delliltä materiaalin palautusnumero ja kirjoita se selvästi ja näkyvästi laatikon ulkopuolelle. Lisätietoja alueesi puhelinnumerosta on sivulla [71](#page-72-0) kohdassa Dellin yhteystiedot.
- **2.** Lähetä pakkauksen mukana kopio laskusta ja palautuksen syyn kertova kirje.
- **3.** Liitä mukaan diagnostiikan tarkistuslista (katso kohtaa Diagnostiikan tarkistuslista sivulla [70\)](#page-71-0), jossa mainitset suorittamasi testit ja Dell Diagnosticsin mahdollisesti näyttämät virheilmoitukset (katso kohtaa Dell Diagnostics sivulla [52\)](#page-53-0).
- **4.** Jos haluat saada korvauksen palautettavasta tuotteesta, lähetä pakkauksessa kaikki palautettavaan tuotteeseen liittyvät lisävarusteet (esimerkiksi verkkolaitteen kaapeli, ohjelmistot, oppaat jne).
- **5.** Palauta laite alkuperäisessä (tai sitä vastaavassa) pakkauksessa.
- **HUOMAUTUS:** Lähettäjä maksaa lähetyskulut. Sinä olet vastuussa palautettavan tuotteen vakuuttamisesta sekä mahdollisesta häviämisestä toimituksen aikana. Postiennakolla lähetettyjä paketteja ei lunasteta.
- **HUOMAUTUS:** Jos pakkaus ei ole yllä  $\mathscr{M}$ olevien vaatimusten mukainen, sitä ei hyväksytä Dellin vastaanottolaiturilla ja se palautetaan sinulle.

## <span id="page-70-0"></span>**Ennen kuin soitat**

**HUOMAUTUS:** Varaa pikahuoltokoodisi käden ulottuville, ennen kuin soitat. Tämän koodin  $\mathscr{M}$ avulla Dellin automaattinen tukipuhelinpalvelu pystyy ohjaamaan puhelusi oikein. Sinulta saatetaan myös kysyä huoltomerkkiä (joka sijaitsee tietokoneen takapaneelissa).

### **Huoltomerkin ja pikapalvelukoodin löytäminen**

Tietokoneen huoltomerkki ja pikahuoltokoodi ovat tietokoneen takana olevassa tarrassa.

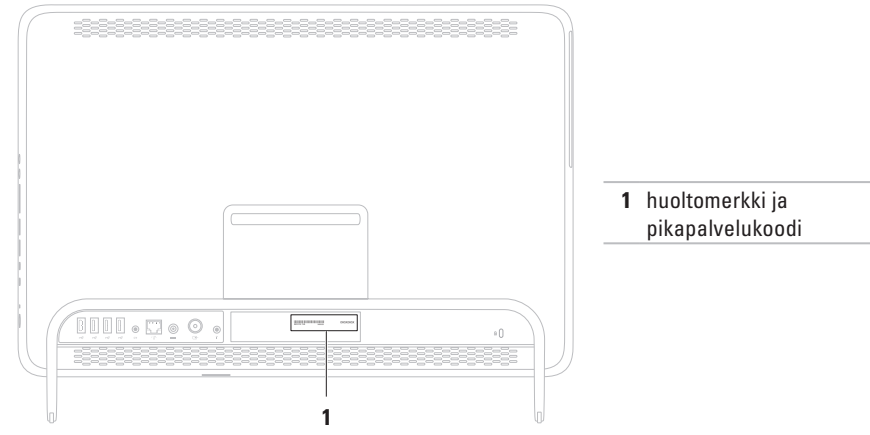

Muista täyttää seuraava diagnostiikan tarkistuslista. Jos mahdollista, käynnistä tietokone ennen Dellille soittamista ja soita tietokoneen vieressä tai lähellä olevasta puhelimesta. Tukipalvelu voi pyytää sinua antamaan näppäimistökomentoja, välittämään yksityiskohtaisia tietoja toimintojen aikana tai suorittamaan muita vianmääritystoimenpiteitä tietokoneella. Varmista, että tietokoneen mukana toimitetut asiakirjat ovat käden ulottuvilla.

### <span id="page-71-0"></span>**Diagnostiikan tarkistuslista**

- • Nimi:
- • Päivämäärä:
- • Osoite:
- • Puhelinnumero:
- • Huoltomerkki (tietokoneen takana oleva viivakoodi):
- • Pikahuoltokoodi:
- • Materiaalin palautusnumero (jos sellainen on saatu Dellin tukihenkilöstöltä):
- • Käyttöjärjestelmä ja sen versio:
- • Laitteet:
- • Laajennuskortit:
- • Onko tietokone liitetty verkkoon? Kyllä/Ei
- • Verkko, sen versio ja verkkokortti:
- • Ohjelmat ja niiden versiot:

Määritä järjestelmän käynnistystiedostojen sisältö käyttöjärjestelmän ohjeista. Jos tietokone on kytketty tulostimeen, tulosta kaikki nämä tiedostot. Kopioi muussa tapauksessa tiedostojen sisältö paperille ennen Dellille soittamista.

- • Virheilmoitus, äänimerkkikoodi tai diagnostiikkakoodi:
- • Ongelman kuvaus ja suoritetut vianmääritystoimenpiteet:
## <span id="page-72-0"></span>**Dellin yhteystiedot**

Yhdysvalloissa voit soittaa numeroon 800-WWW-DELL (800-999-3355).

```
HUOMAUTUS: Jos käytössäsi ei ole 
Internet-yhteyttä, käytä ostolaskussa, 
lähetysluettelossa, laskussa tai Dellin 
tuoteluettelossa olevia yhteystietoja.
```
Dellillä on useita verkko- ja puhelinpohjaisia tuki- ja palveluvaihtoehtoja. Palveluiden saatavuus vaihtelee maittain ja tuotteittain, ja jotkin palvelut eivät välttämättä ole saatavissa alueellasi.

Jos yhteydenottosi koskee myyntiä, teknistä tukea tai asiakaspalveluasioita:

- **1.** Siirry osoitteeseen **www.dell.com/ContactDell**.
- **2.** Valitse maa tai alue.
- **3.** Valitse tarpeitasi vastaava palvelu- tai tukilinkki.
- **4.** Valitse itsellesi sopiva tapa ottaa yhteys Delliin.

# <span id="page-73-0"></span>**Lisätiedot ja -resurssit**

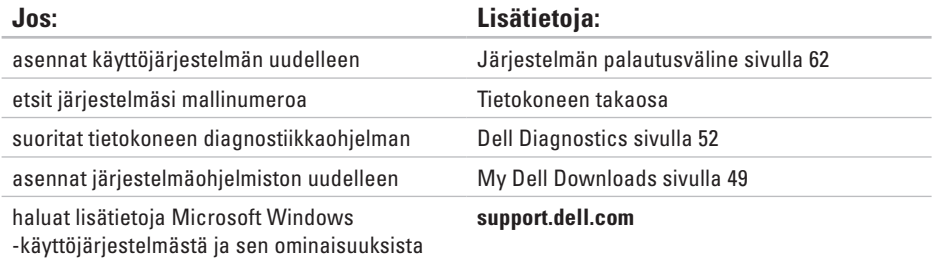

päivität tai lisäät muistia tai uuden kiintolevyaseman asennat uudelleen tai vaihdat kuluneen tai viallisen osan

#### *huolto-opas* osoitteessa **support.dell.com/manuals**

*M* HUOMAUTUS: Joissakin maissa tietokoneen avaaminen ja osien vaihtaminen voi mitätöidä takuun. Tarkista takuu- ja palautuskäytännöt, ennen kuin käsittelet tietokoneen sisäosia.

<span id="page-74-0"></span>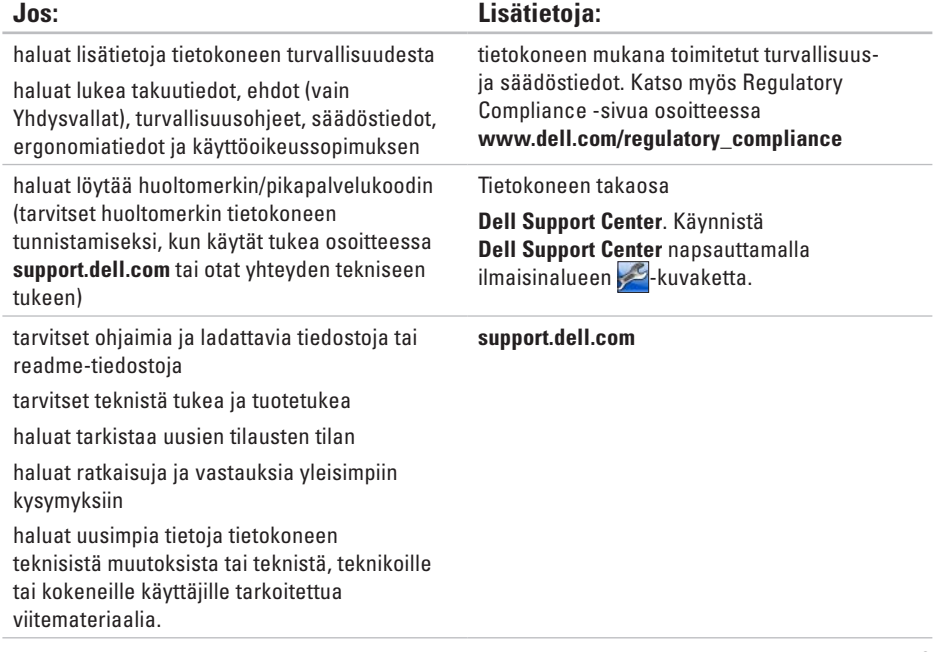

<span id="page-75-0"></span>Tässä osassa on tietoja, joita voit tarvita määrittäessäsi tai päivittäessäsi tietokonetta tai sen ohjaimia.

**HUOMAUTUS:** Tuotteet saattavat vaihdella alueen mukaan. Lisätietoja tietokoneen  $\mathscr{M}$ kokoonpanosta on **About Your System (Tietoja järjestelmästä)** -kohdassa **Dell Support Centerissä.** Käynnistä Dell Support Center napsauttamalla ilmaisinalueen <sup>2</sup>-kuvaketta.

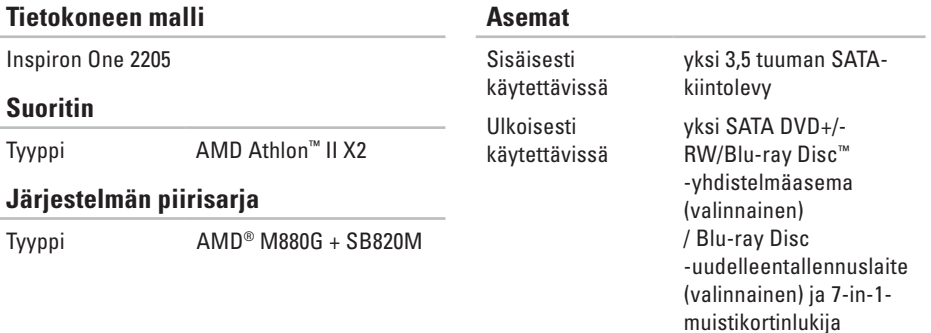

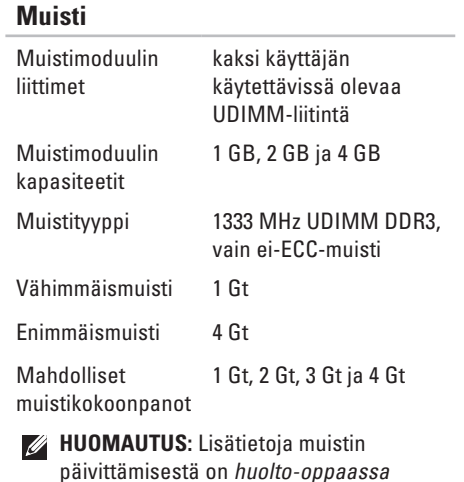

osoitteessa **support.dell.com/manuals**.

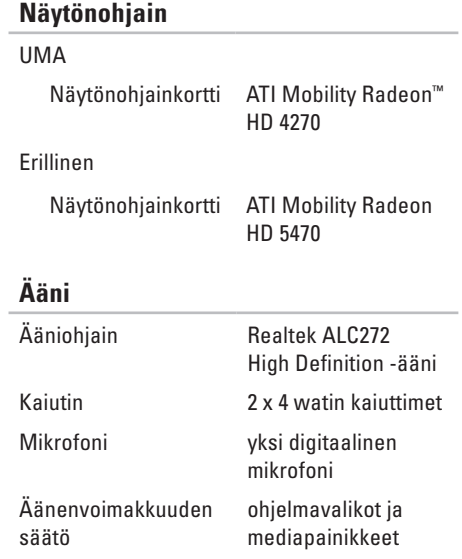

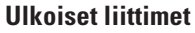

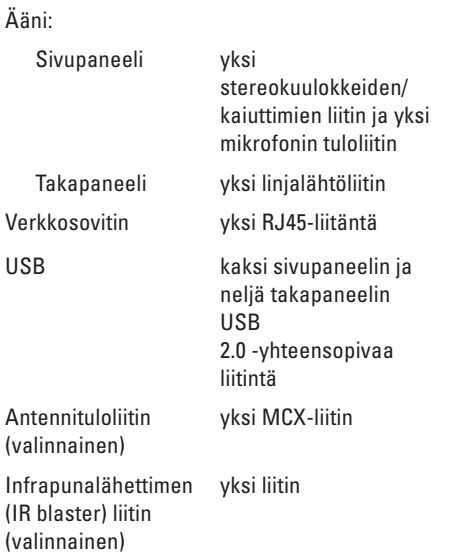

## **Ulkoiset liittimet**

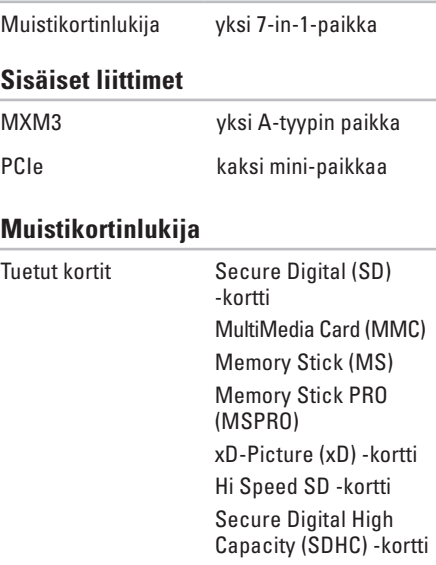

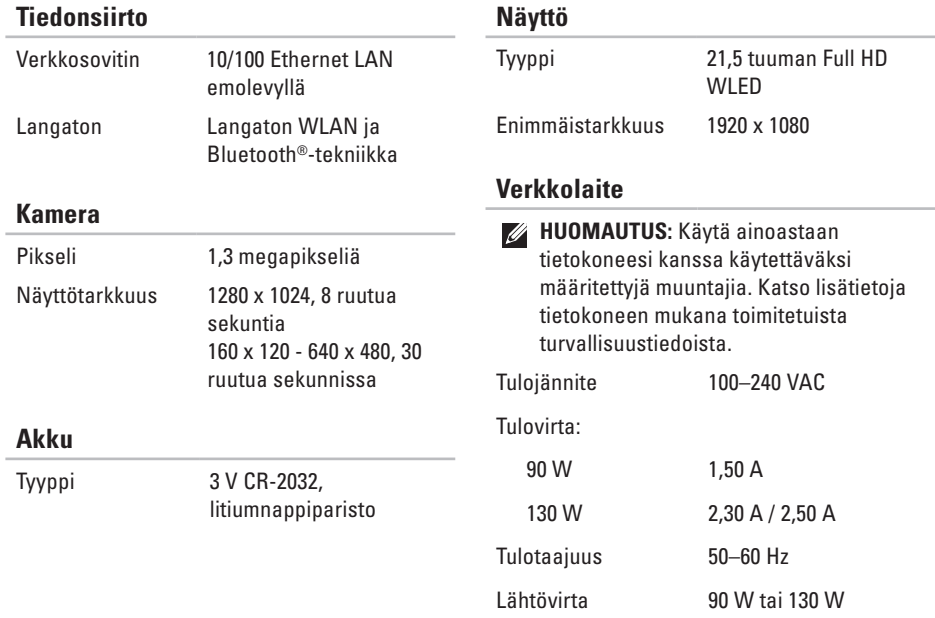

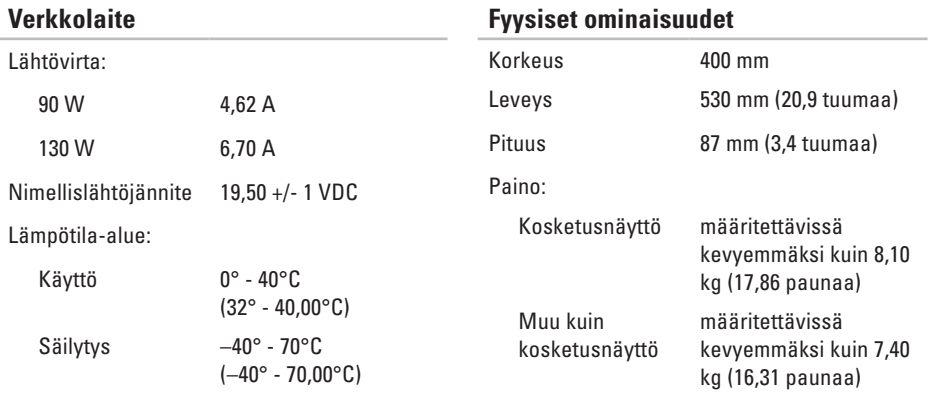

#### **Tietokoneympäristö**

Lämpötila-alue:

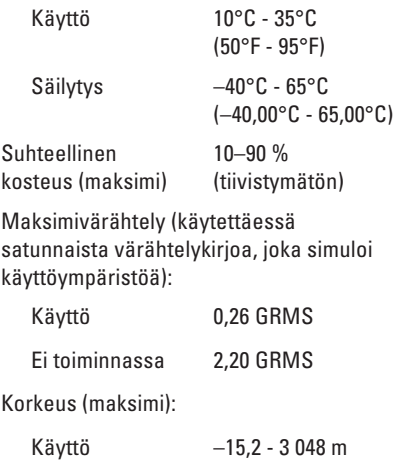

Säilytys –15,2 - 10 668 m

(50 - 35 000 jalkaa)

#### **Tietokoneympäristö**

kulkevien epäpuhtauksien

taso

Enimmäisiskunkestävyys (käytössä mitattu Dell Diagnosticsin ollessa käytössä kiintolevyssä ja käytettäessä 2 ms:n puolisinipulssia; ei käytössä — mitattu kiintolevyn ollessa kuljetustilassa ja käytettäessä 2 ms:n puolisinipulssia): Käyttö 40 G 2 ms:n ajan nopeusmuutoksella 51 cm/s (20 in/s) Ei toiminnassa 40 G 22 ms:n ajan nopeusmuutoksella 609,60 cm/s (609 cm/s) Ilman mukana G2 tai alempi ISA-

S71.04-1985-standardin mukaan

# **Liite**

## **Macrovision-tuotteita koskevat huomautukset**

Tämä tuote sisältää tekijänoikeuksien suojaustekniikkaa, joka on Macrovision Corporationin ja muiden oikeudenhaltijoiden omistamien immateriaalioikeuksien ja tiettyjen yhdysvaltalaisten patenttien alainen. Tämän tekijänoikeuksien suojaustekniikan käyttö vaatii luvan Macrovision Corporationilta ja on tarkoitettu vain kotikäyttöön ja muuhun rajoitettuun käyttöön, ellei Macrovision Corporation ole antanut erillistä lupaa. Käänteinen suunnittelu tai purkaminen lähdekoodiksi on kielletty.

## **NOM-tiedot eli Official Mexican Standard (vain Meksiko)**

Seuraavat tiedot toimitetaan tässä asiakirjassa kuvatuissa laitteissa NOM (Official Mexican Standard) -säädöksen mukaan:

#### **Maahantuoja:**

Dell México S.A. de C.V.

Paseo de la Reforma 2620 - 11°

Col. Lomas Altas

11950 México, D.F.

#### **Säännönmukainen**

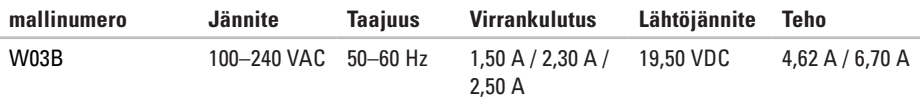

Perehdy tietokoneen mukana toimitettuihin turvaohjeisiin.

Lisää turvallisuusohjeita on Regulatory Compliance -sivulla osoitteessa **www.dell.com/regulatory\_compliance**.

# **Hakemisto**

# **A**

asennus, ennen kuin aloitat **[5](#page-6-0)** asiakaspalvelu **[66](#page-67-0)**

## **D**

DellConnect **[66](#page-67-0)** Dell-diagnostiikkaohjelma **[52](#page-53-1)** Dell Factory Image Restore **[63](#page-64-0)** Dell Stage **[32](#page-33-0)** Dell Support Center **[47](#page-48-0)** diagnostiikan tarkistuslista **[70](#page-71-0)** DVD-levyt, toistaminen ja luominen **[37](#page-38-0)**

#### **E**

eleet kosketusnäyttö **[34](#page-35-0)**

### **F**

FTP-kirjautuminen, nimetön **[67](#page-68-0)**

#### **I**

ilmavirta, salliminen **[5](#page-6-0)** Internet-yhteys **[20](#page-21-0)** ISP

Internet-palveluntarjoaja **[20](#page-21-0)**

#### **J**

järjestelmäilmoitukset **[49](#page-50-1)** järjestelmän uudelleenasennusvaihtoehdot **[57](#page-58-0)**

#### **K**

kiinteä verkko verkkokaapeli, liittäminen **[8](#page-9-0)** kiintolevyn toimintavalo **[23](#page-24-0)**

kuuloke liitin **[23](#page-24-0)**

## **L**

laitteiston vianmääritys **[52](#page-53-1)** laitteisto-ongelmat diagnostiikka **[52](#page-53-1)** langaton verkkoyhteys **[42](#page-43-0)** levyt käyttäminen **[26](#page-27-0)** liittäminen Internetiin **[20](#page-21-0)**

lisätiedot **[72](#page-73-0)**

## **M**

mikrofoniliitäntä **[23](#page-24-0)** Muistikortinlukija **[22](#page-23-0)** muistiongelmat ratkaiseminen **[44](#page-45-0)**

# **O**

ohjaimet ja ladattavat tiedostot **[73](#page-74-0)** ohje avun ja tuen hankkiminen **[65](#page-66-0)** ohjelmiston ominaisuudet **[36](#page-37-0)** ohjelmisto-ongelmat **[45](#page-46-0)** oletuslevykuvan palauttaminen **[63](#page-64-0)** ongelmat, ratkaiseminen **[39](#page-40-0)** ongelmien ratkaiseminen **[39](#page-40-0)**

## **R**

resurssit, lisää **[72](#page-73-0)**

## **S**

sähköpostiosoitteet tekninen tuki **[67](#page-68-0)** soittaminen Dellille **[71](#page-72-0)**

#### **Hakemisto**

# **T**

takuupalautukset **[68](#page-69-0)** tekniset tiedot **[74](#page-75-0)** tietokone, asentaminen **[5](#page-6-0)** tietokoneen kapasiteetti **[36](#page-37-0)** tuen sähköpostiosoitteet **[67](#page-68-0)** tukisivustot maailmanlaajuinen **[66](#page-67-0)** tuotteet tiedot ja hankkiminen **[67](#page-68-0)** tuotteiden toimittaminen palautukseen tai korjattavaksi **[68](#page-69-0)** tuuletus, varmistaminen **[5](#page-6-0)** TV-viritin asetusten määrittäminen **[11](#page-12-0)**

## **V**

verkkoyhteys korjaaminen **[42](#page-43-0)** virtaongelmat, ratkaiseminen **[43](#page-44-0)** virtapainike ja -merkkivalo **[23](#page-24-0)**

## **W**

**Windows** asennus **[17](#page-18-0)** asentaminen uudelleen **[57](#page-58-0)** ohjattu ohjelman yhteensopivuuden varmistaminen **[45](#page-46-0)**

#### **Y**

yhteyden ottaminen Delliin verkossa **[71](#page-72-0)**

www.dell.com | support.dell.com